# **1 Xestión de proxectos en Eclipse**

## **1.1 Sumario**

- [1](#page-0-0) [Introdución](#page-0-0)
	- ♦ [1.1](#page-0-1) [Iniciar Eclipse](#page-0-1)
- [2](#page-1-0) [Crear un proxecto](#page-1-0)
- [3](#page-5-0) [Cambiar de workspace](#page-5-0)
- [4](#page-9-0) [Organización de proxectos dentro dun workspace: Working Sets](#page-9-0)
- [5](#page-18-0) [Importar proxectos](#page-18-0)
- [6](#page-23-0) [Proxectos fóra do Workspace](#page-23-0)
- [7](#page-27-0) [Borrado de proxectos](#page-27-0)
- [8](#page-29-0) [Preferencias: workspaces](#page-29-0)

## <span id="page-0-0"></span>**1.2 Introdución**

- Antes de enfrascarse na creación de proxectos, imos ver como xestionalos en Eclipse.
- Imos ver como importalos e as opcións existentes.
- É bo botarlle unha ollada ao seguinte material, para evitarse sorpresas desagradables coa perda de proxectos.
- Como xa se indicou recoméndase a lectura do seguinte documento: **"Mi primera hora con Eclipse"**: •
- [http://ubuntulife.files.wordpress.com/2008/03/intro\\_eclipse\\_espanol.pdf](http://ubuntulife.files.wordpress.com/2008/03/intro_eclipse_espanol.pdf)

#### <span id="page-0-1"></span>**1.2.1 Iniciar Eclipse**

- Como xa se viu na Unidade 1, imos comezar abrindo o Eclipse como se fose a primeira vez.
- Escolleremos a perspectiva de Java.
- O **Workspace** é o lugar onde Eclipse almacena por defecto os proxectos e información sobre estes nunha carpeta chamada **.metadata**, que pode traer algunha que outra complicación.
- Iniciar Eclipse

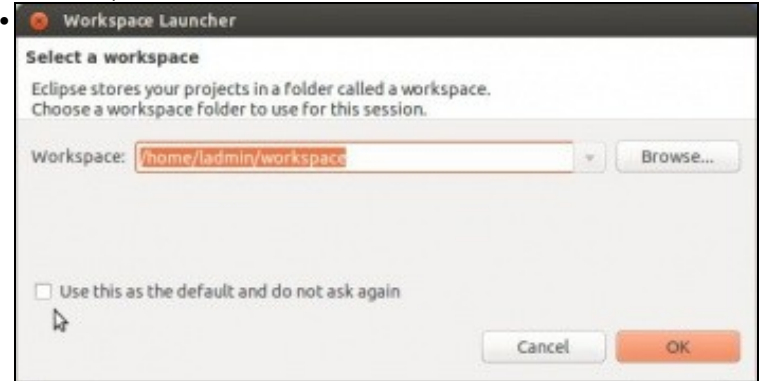

Escoller se se desexa que pregunte polo directorio do **Workspace** a próxima vez que se inicie.

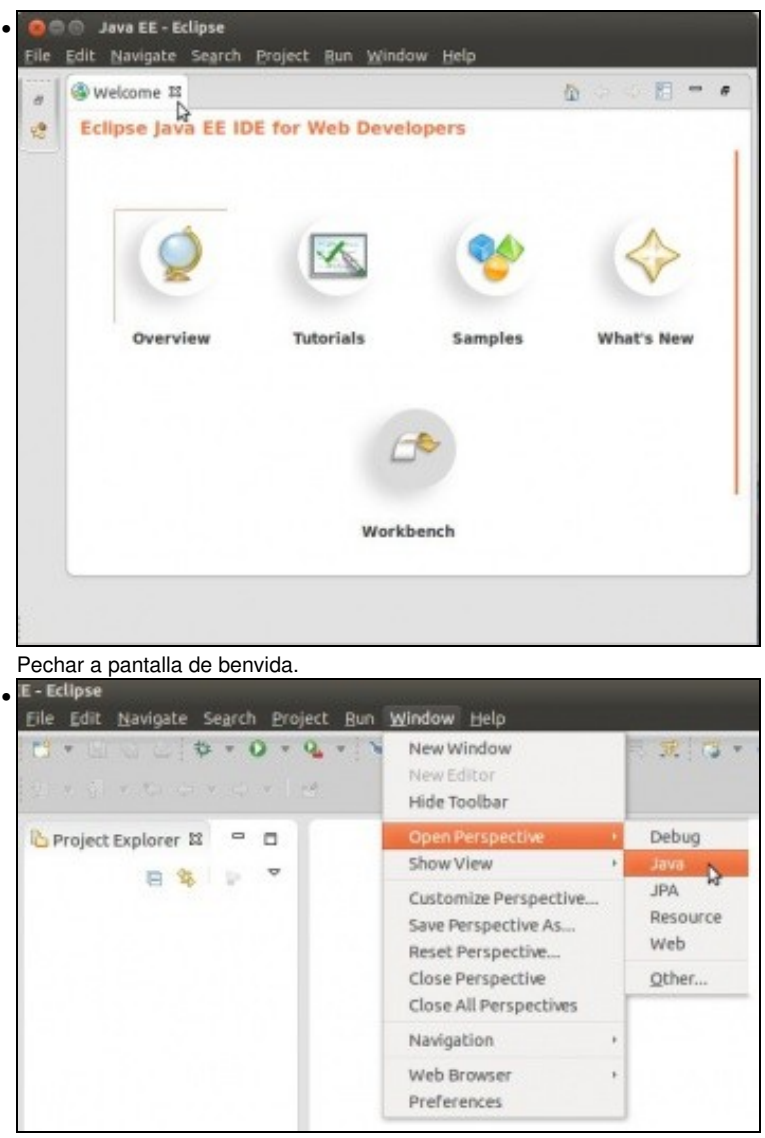

Escoller a perspectiva Java.

#### <span id="page-1-0"></span>**1.3 Crear un proxecto**

- Un usuario pode ter varios **Workspaces** ou outros cartafoles para organizar os seus proxectos. Así, pode ter proxectos de distintas materias ou distintas linguaxes en distintos Workspaces.
- Un proxecto pódese crear no cartafol do **workspace** ou noutra calquera. En calquera caso, almacenarase información sobre os proxectos no cartafol **.metadatos** do **Workspace** co que se estea a traballar.
- Agora imos traballar con proxectos *lixo* para estudar as distintas opcións, logo máis en diante explicarase os campos dos cadros de diálogo.
- Estes proxectos borrarémolos ao finalizar este apartado.
- Crear un proxecto lixo

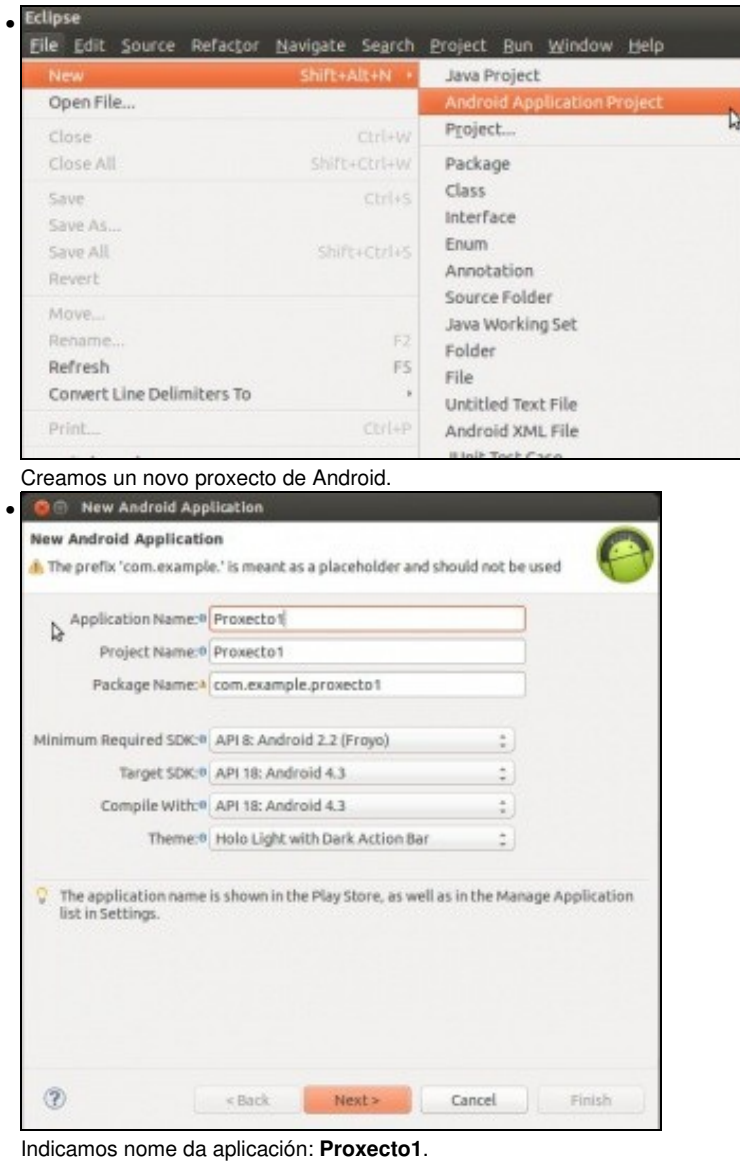

**OLLO! Edición 2015**: Indicar como SDK mínimo API 16.

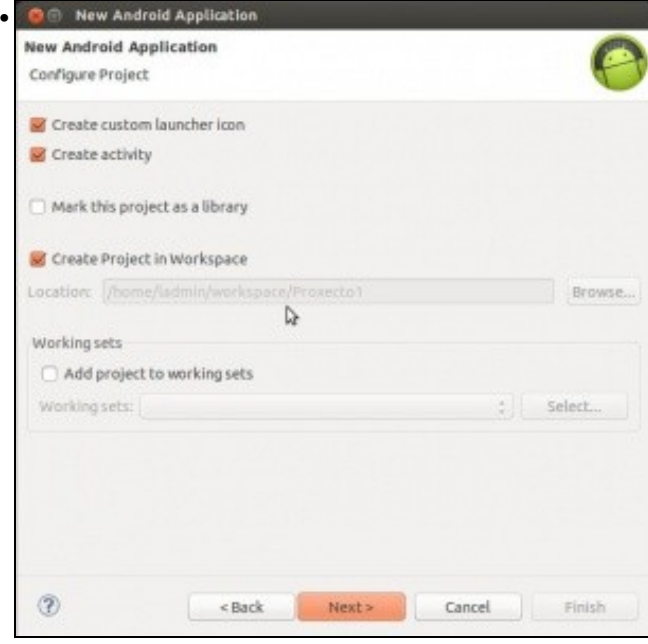

Observar que o proxecto vaise crear dentro do **Workspace**.

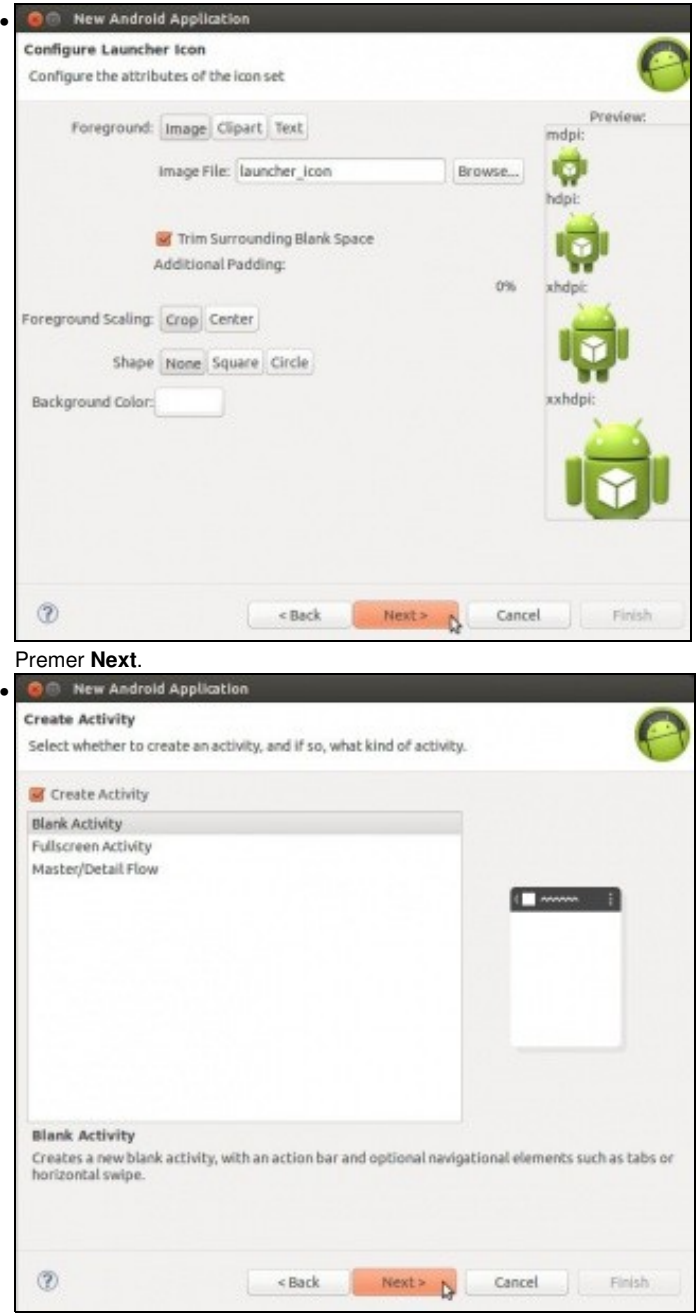

Premer **Next**.

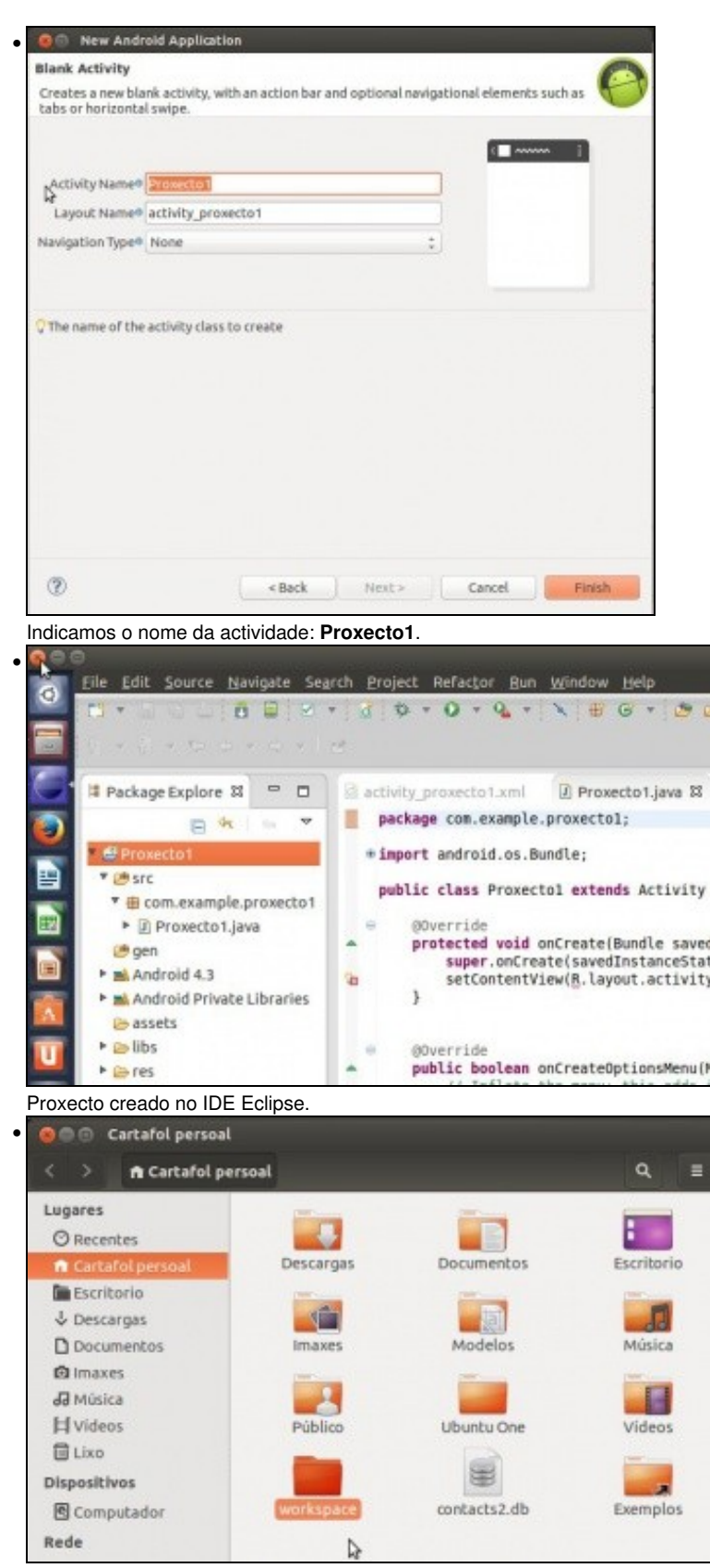

E na carpeta correspondente ao Workspace.

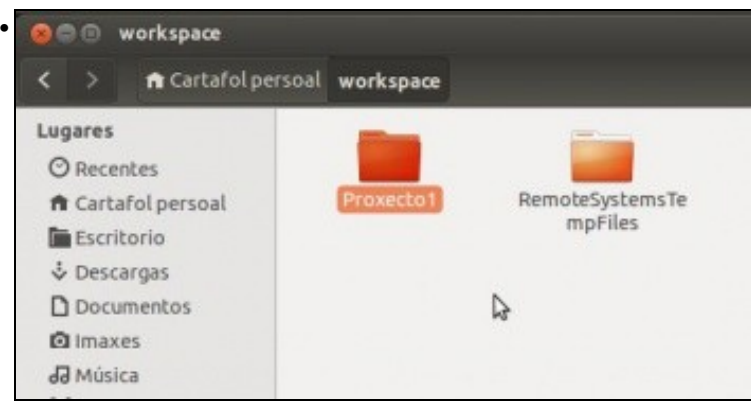

Proxecto1 dentro da carpeta do **Workspace**.

| Proxecto1<br>۰      | r Cartafol persoal workspace Proxecto1 |                  | Q<br>≡            |
|---------------------|----------------------------------------|------------------|-------------------|
| Lugares             | --                                     | <b>SILVER</b>    | <b>Telephone</b>  |
| <b>O</b> Recentes   |                                        |                  |                   |
| ft Cartafol persoal | assets                                 | bin              | gen               |
| Escritorio          |                                        |                  |                   |
| & Descargas         |                                        |                  |                   |
| Documentos          | libs.                                  | res              | 55 <sub>C</sub>   |
| <b>Q</b> Imaxes     |                                        |                  |                   |
| Ja Música           |                                        | u -              | Tele<br>12        |
| <b>H</b> Videos     | $\langle f \rangle$                    |                  | Add               |
| <b>iii</b> Lixo     | AndroidManifest.                       | ic launcher-web. | proguard-project. |
| Dispositivos        | xml                                    | png              | txt               |
| Computador          | Third<br>Do.                           |                  |                   |
| Rede                | Thi.<br>project.properties             |                  |                   |

Contido do cartafol **Proxecto1**. Coincide co contido do Proxecto1 do IDE.

# <span id="page-5-0"></span>**1.4 Cambiar de workspace**

• Crear máis proxectos lixo

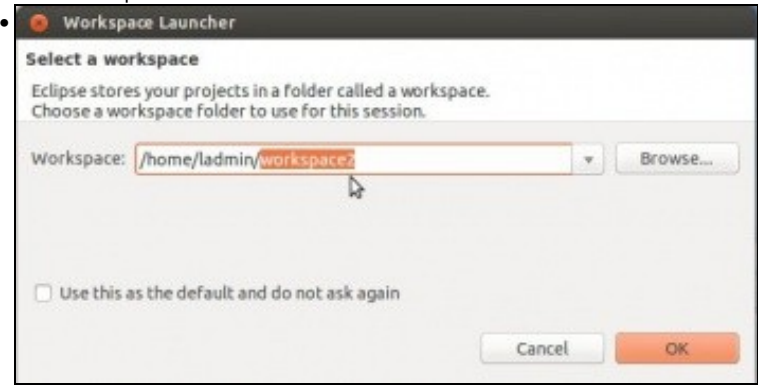

Pechamos e abrimos Eclipse, indicamos un novo **Workspace** para outros proxectos: **workspaces2**.

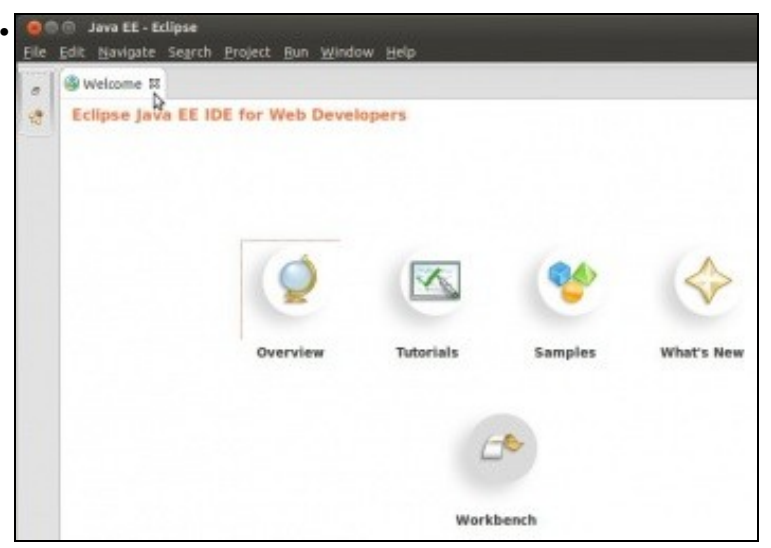

Ao crear un novo Workspace, e iniciar Eclipse por primeira vez, aparece a ventá de Benvida. É como comezar de cero, pero nun novo workspace.

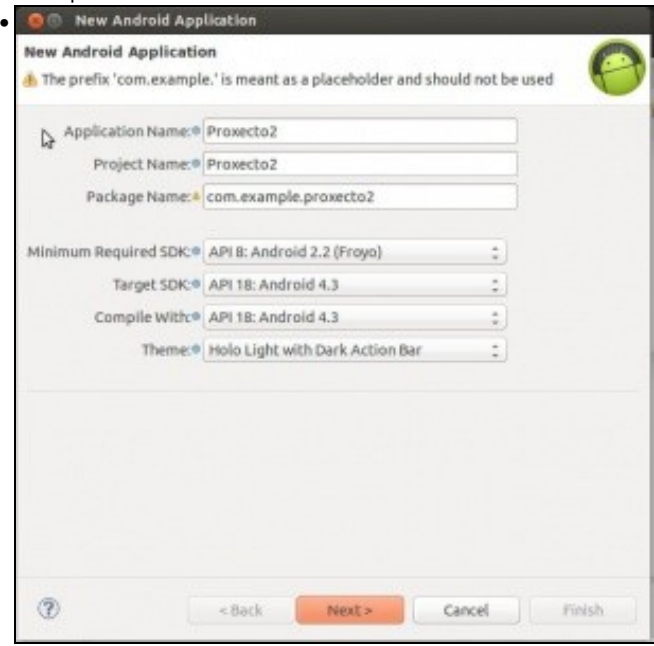

Igual que antes creamos un **Proxecto2**.

**OLLO! Edición 2015**: Indicar como SDK mínimo API 16.

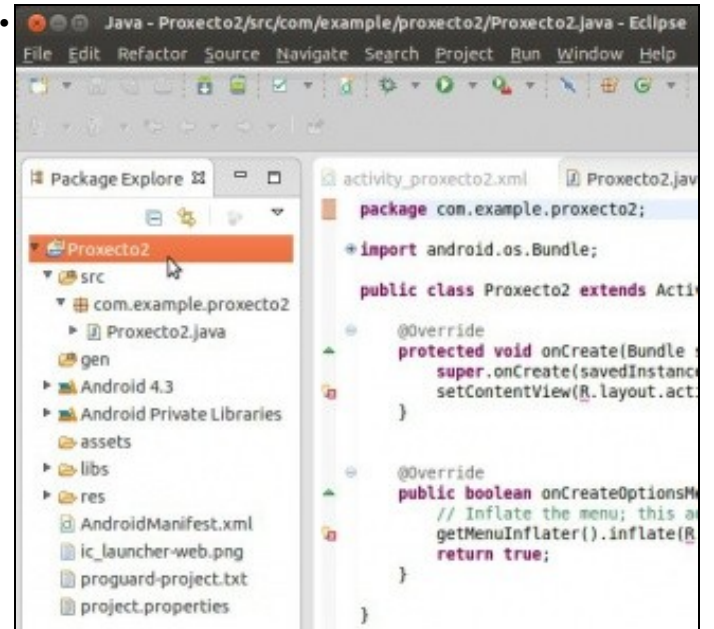

O proxecto creado no novo Workspace. Ollo non está o Proxecto1.

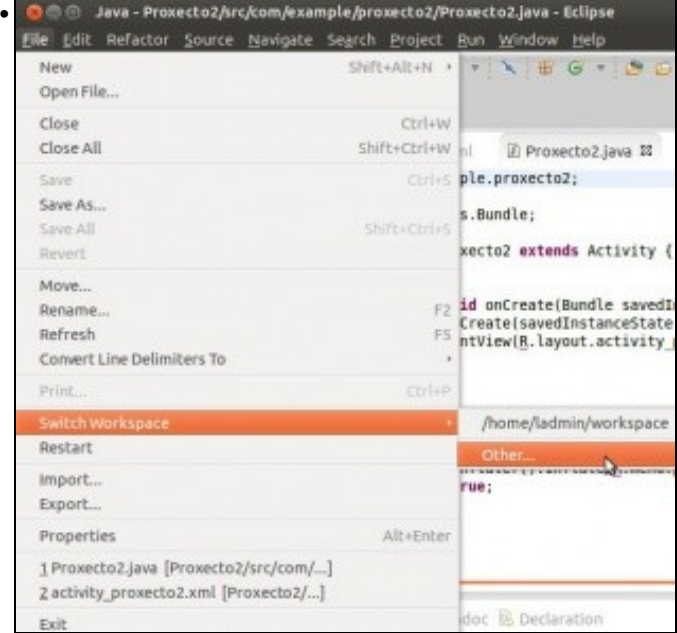

Premendo en **File->Switch Workspace** podemos cambiar de Workspace ou ver os dispoñibles, premendo en **Other**. Neste menú é onde se pode cambiar de workspace, cando na pantalla de inicio non temos habilitada a opción de escoller.

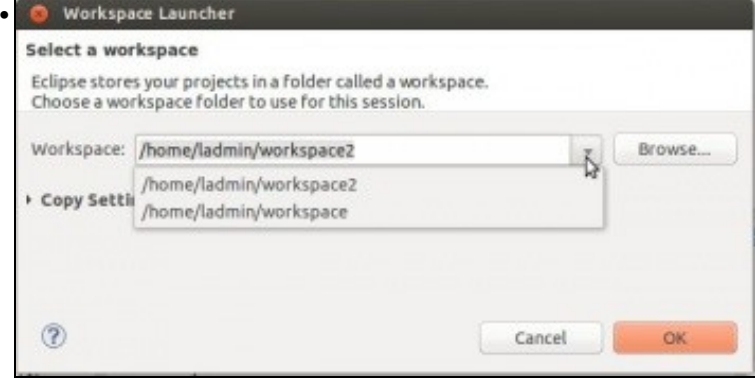

Tamén se pode pode engadir outro Workspace.

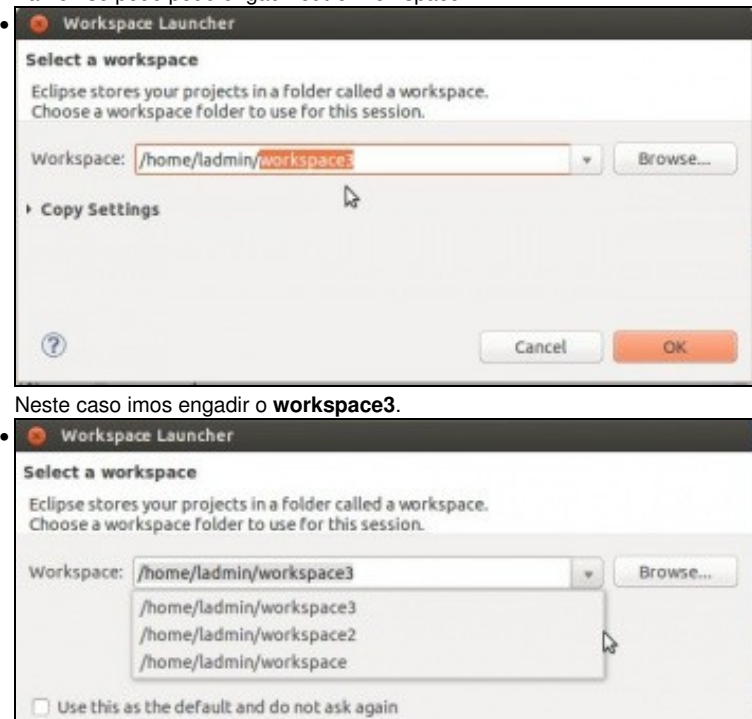

Cancel

OK

Pechar Eclipse e volvelo abrir. Observar como agora ofrece os 3 workspaces.

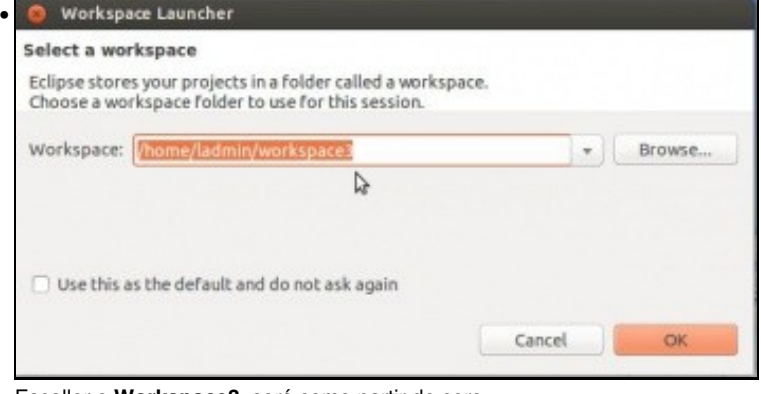

Escoller o **Workspace3**, será como partir de cero ...

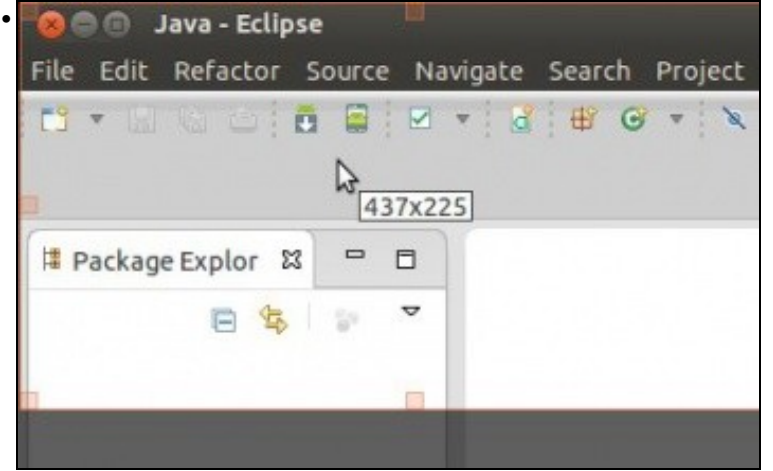

Pero como saber en que Workspace estamos?. Hai a posibilidade de indicalo na barra de título.

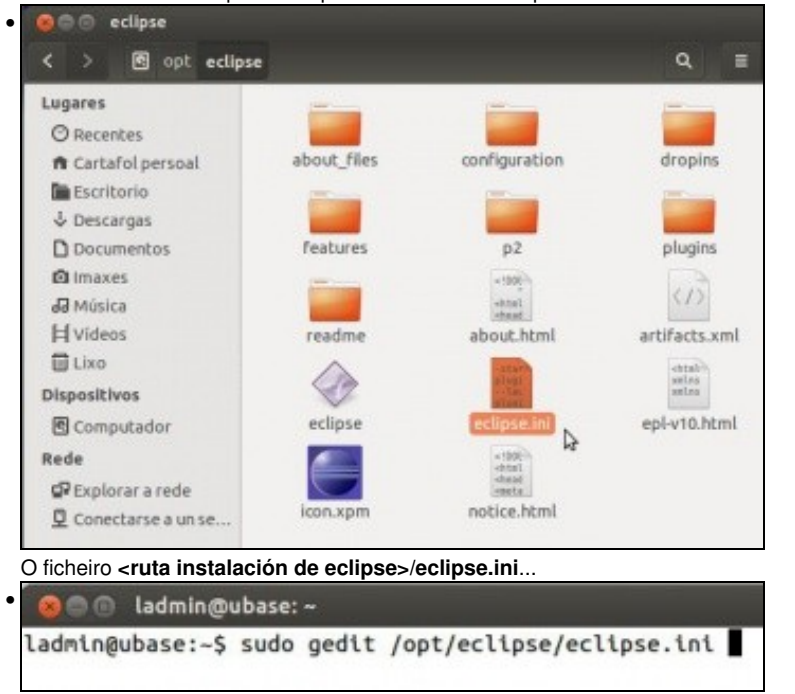

... podemos editalo (A imaxe amosa como facelo en Linux. En Windows editar o ficheiro).

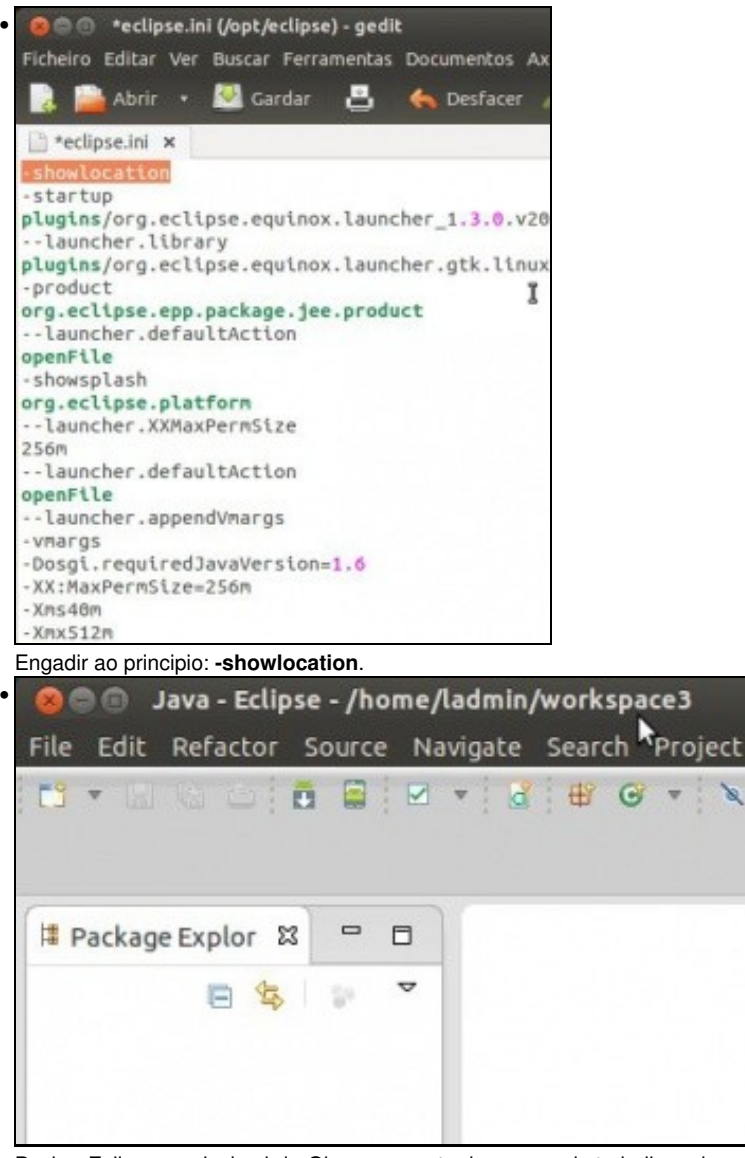

Pechar Eclipse e volvelo abrir. Observar a ruta do espazo de traballo na barra de título.

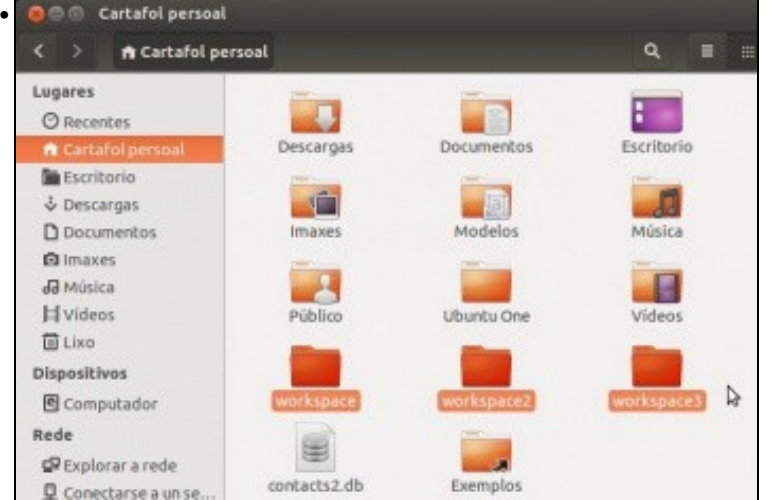

Aquí vemos os cartafois dos tres proxectos.

# <span id="page-9-0"></span>**1.5 Organización de proxectos dentro dun workspace: Working Sets**

- Xa vimos que se poden ter diferentes workspaces para que o usuario se organice como desexe.
- Pero dentro de cada **Workspace**, Eclipse, ofrece a posibilidade de organizar os proxectos en agrupamentos chamados: **Working sets**.
- En todo momento podemos mover proxectos dun **Working set** a outro, ter un proxecto en varios **Working sets**, decidir que **Working sets** amosar/ocultar, etc.

• Crear workingsets

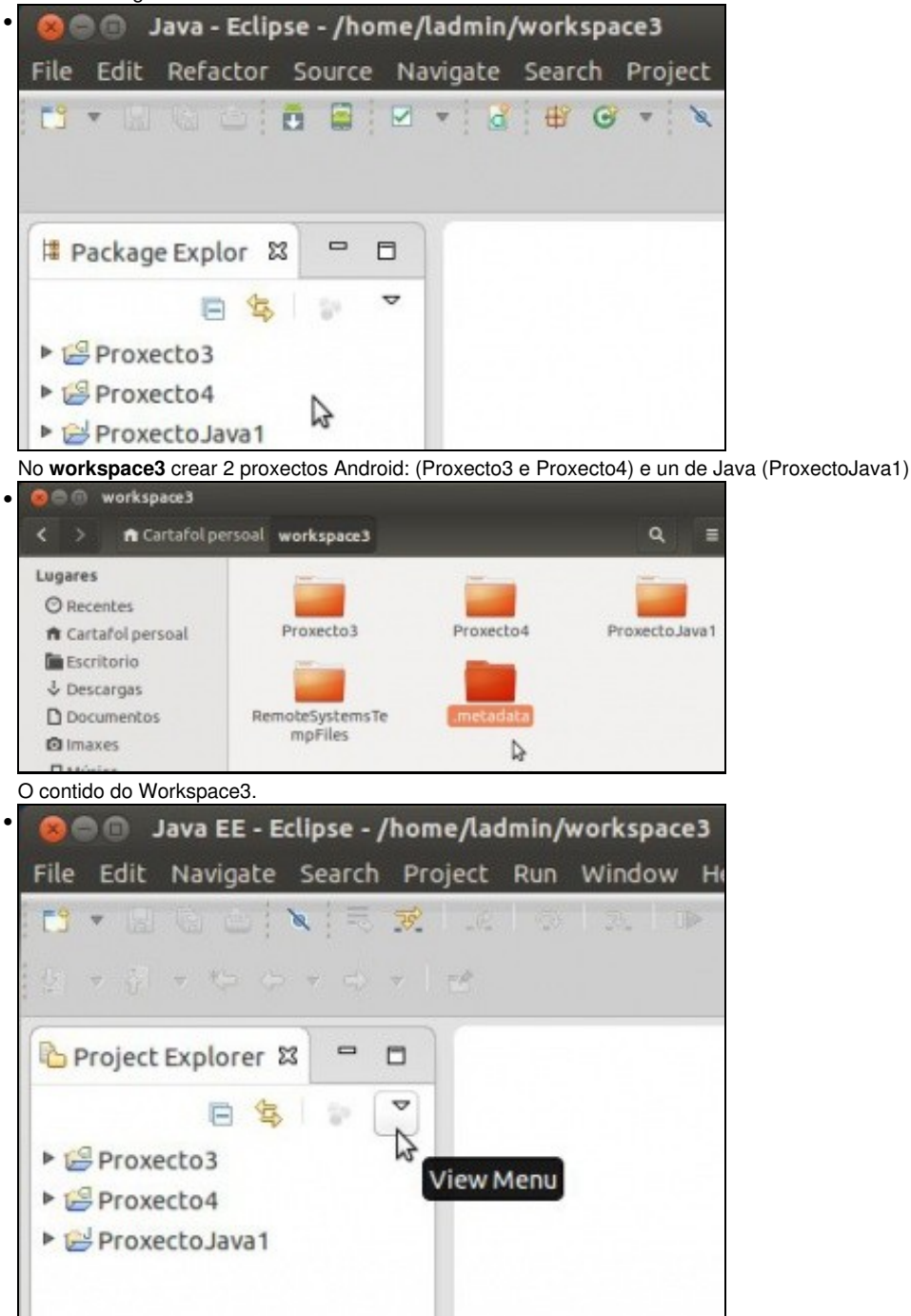

Na **Vista de Exploración de Proxectos** premer no Menú da Vista (**View Menu**)

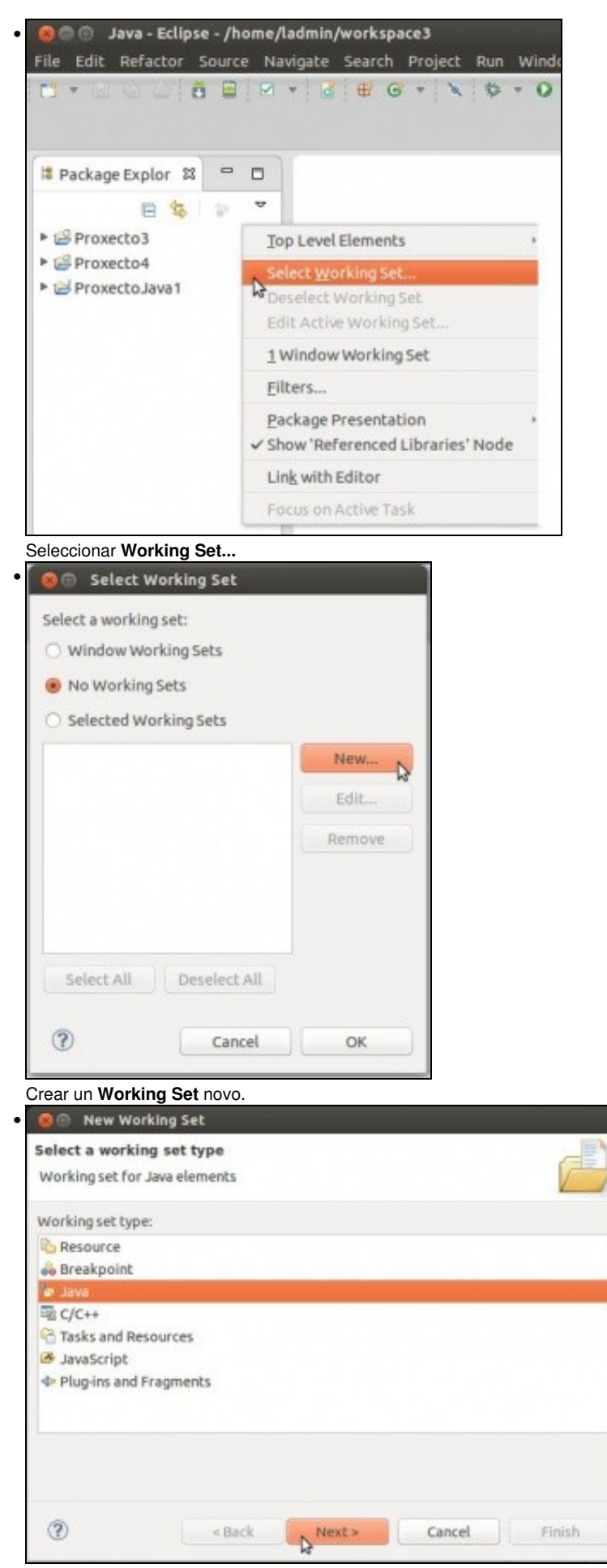

Podemos crear **Working Sets** para agrupar, recursos, programas, etc. Neste caso imos escoller **Java**, pois son proxectos de Java (Android)

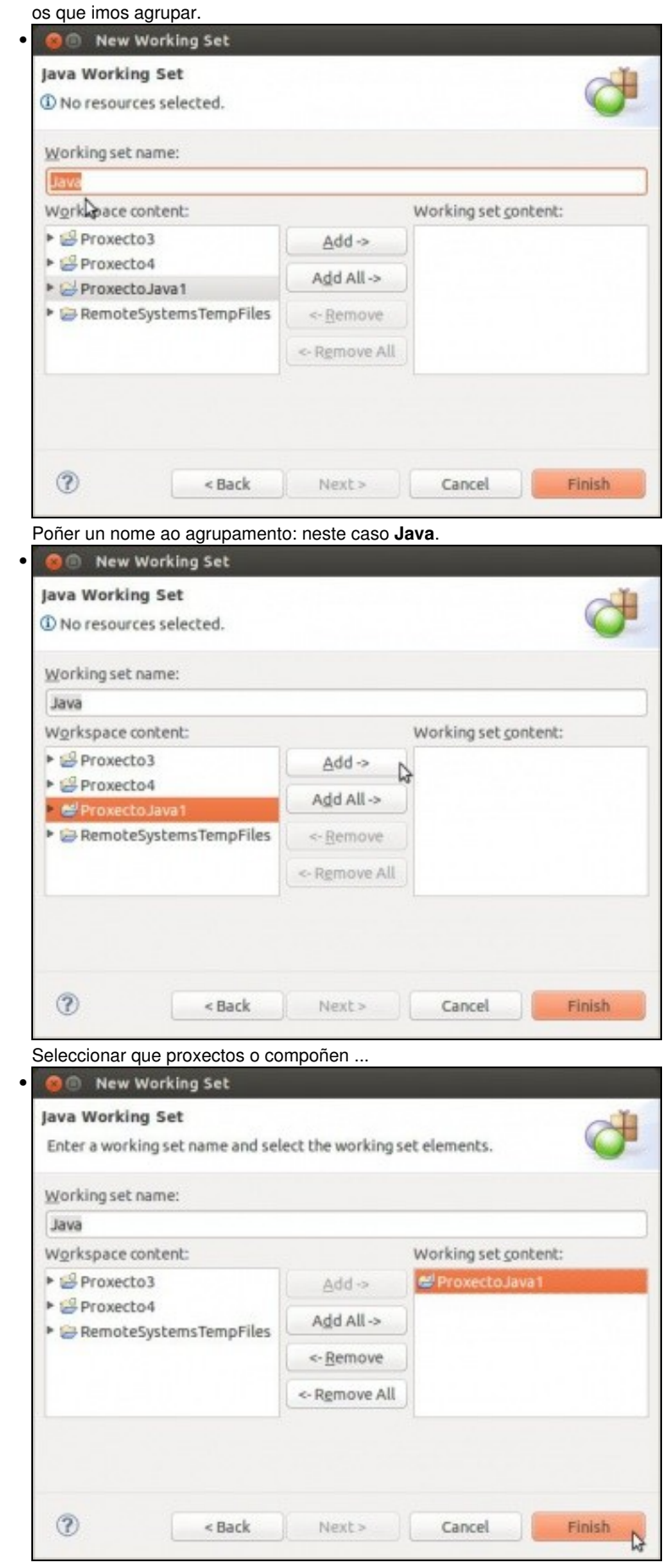

... neste caso imos pasar o **ProxectoJava1**.

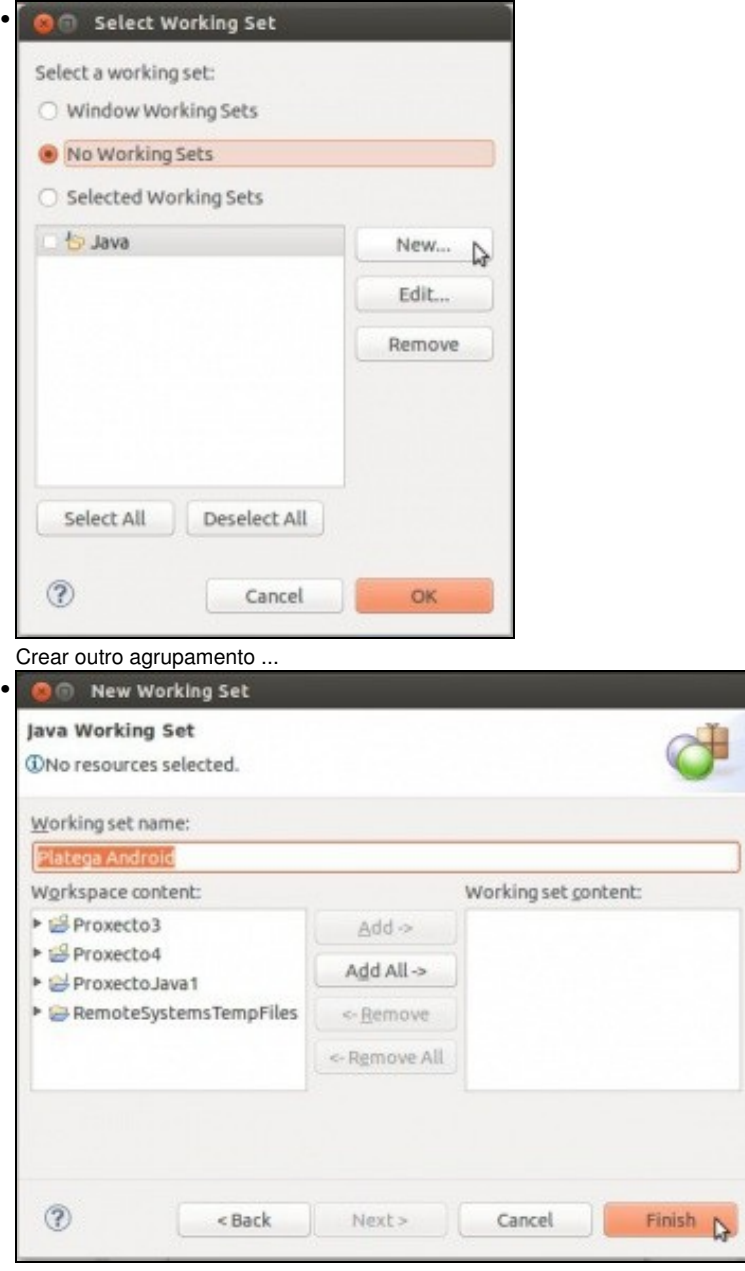

... neste caso co nome **Platega Android**. Nesta ocasión, a modo de exemplo, non engadimos ningún proxecto.

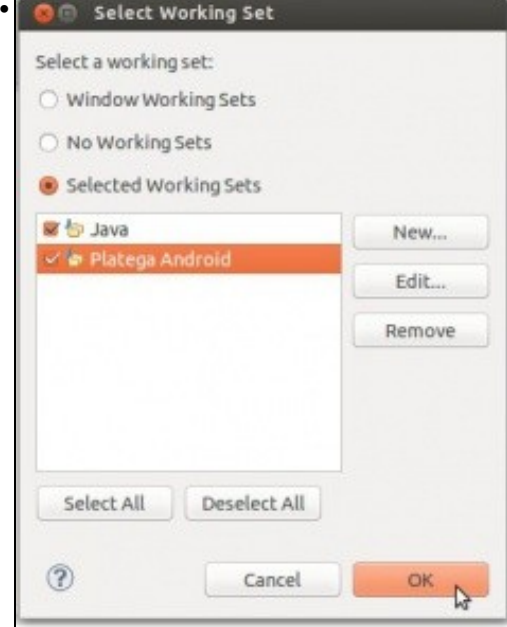

Seleccionamos os 2 agrupamentos. Premer en OK.

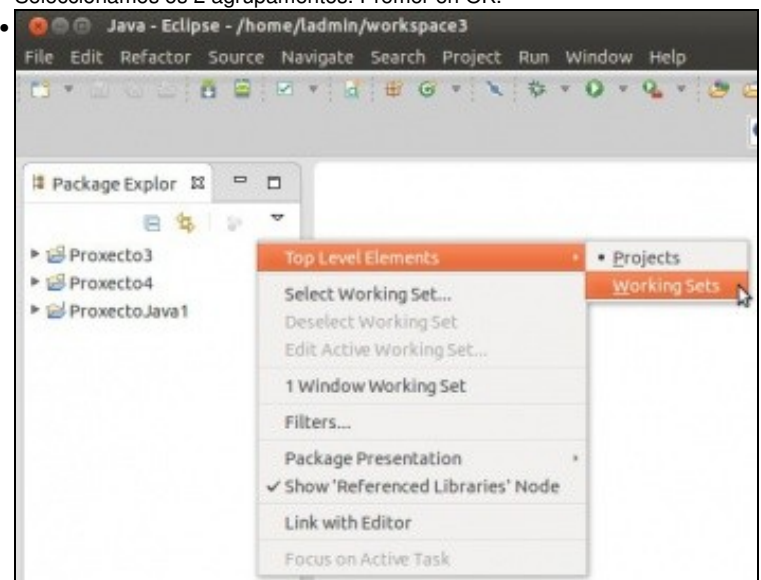

No Menú da Vista, imos indicar que queremos ver os proxectos organizados por Working Sets. •

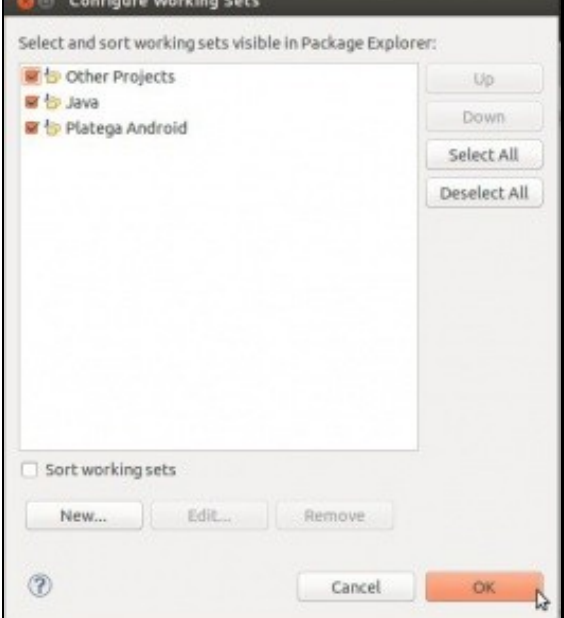

Podemos configurar que Workings Sets queremos configuar. Marcamos todos, entre eles: **Other Projects**. Tamén podemos indicar en que **orde** desexamos ver os agrupamentos na **Vista de Exploración de Proxectos**, para iso usaremos os botóns **Up** e **Down**.

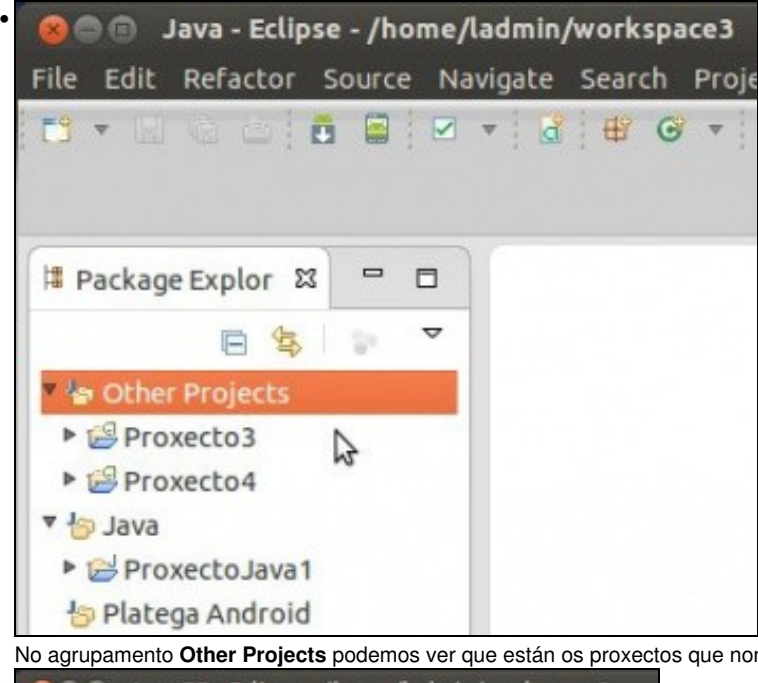

No agrupamento **Other Projects** podemos ver que están os proxectos que non se asignaron ao agrupamentos creados anteriormente.

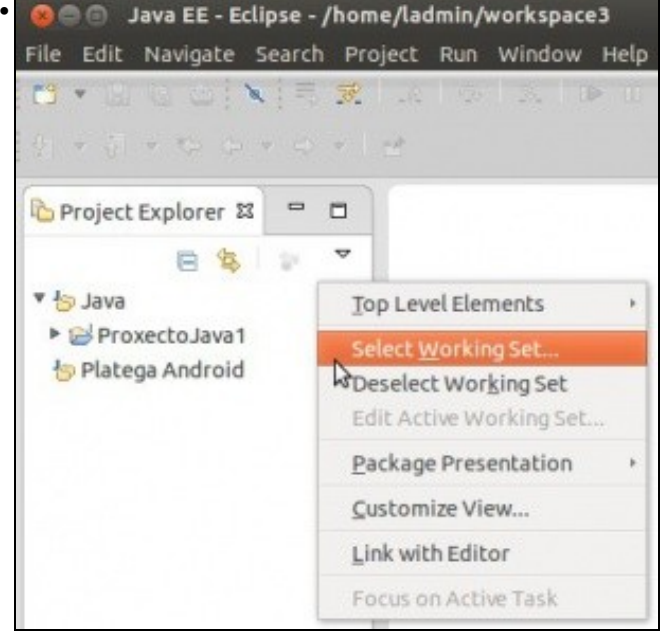

Premendo en **Select Working Set** podemos editar e crear novos agrupamentos.

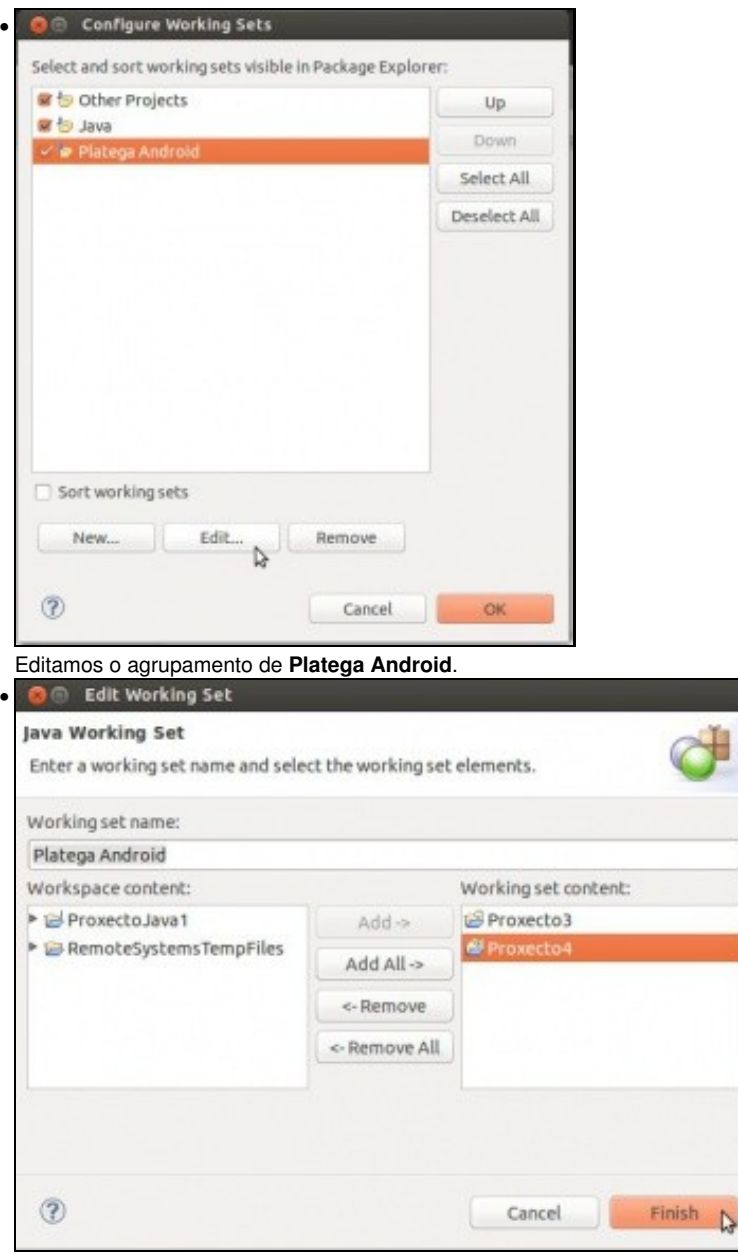

Asociamos os proxectos de Android a ese agrupamento. Observar como o ProxectoJava1, tamén se podería asignar a este **working set**, de modo que ese proxecto estaría en 2 agrupamentos.

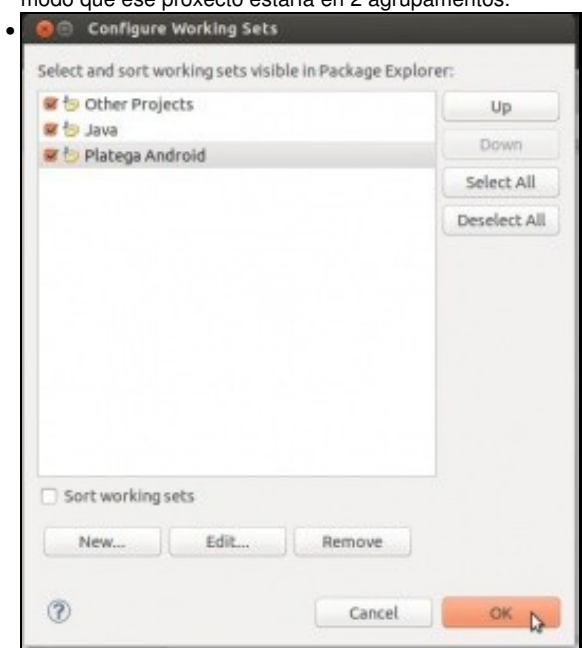

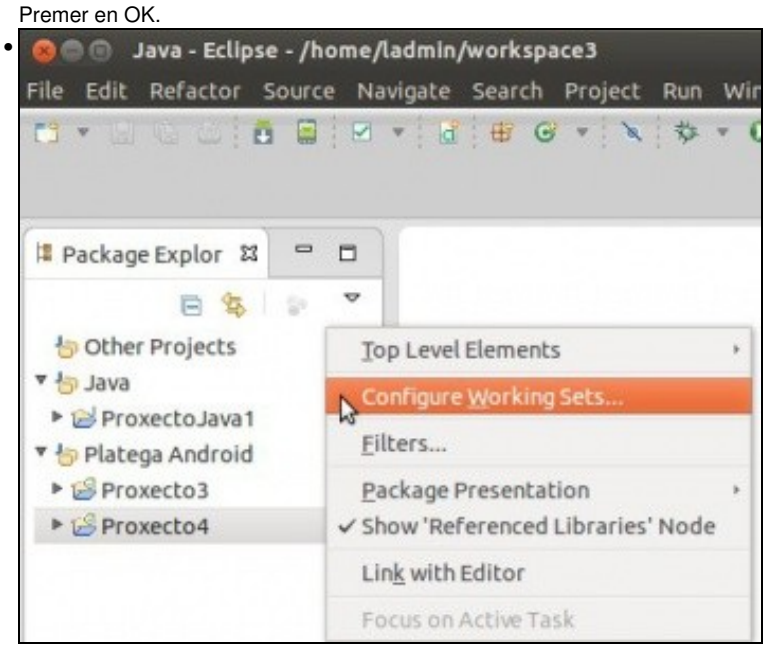

Os proxectos organizados nos Working Sets. Indicar que no canto de todo o anterior poderíase ter arrastrado e soltado os proxectos dun agrupamento a outro na presente pantalla. Volver a editar a configuración ...

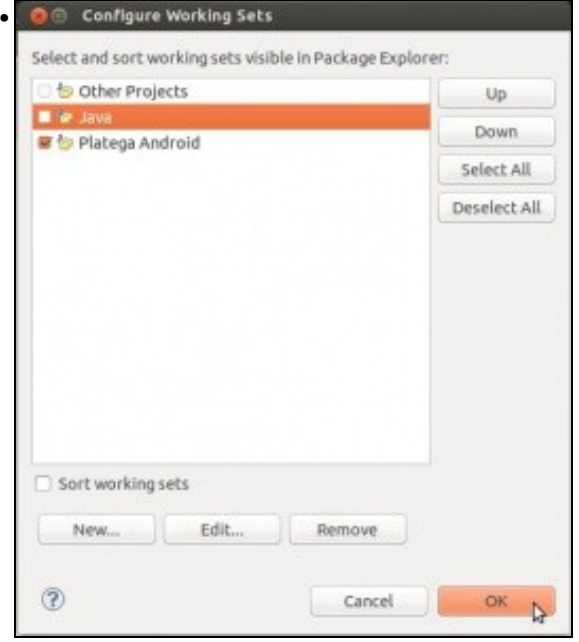

Neste caso imos decidir que so queremos que se amosen os proxectos do agrupamento **Platega Android**.

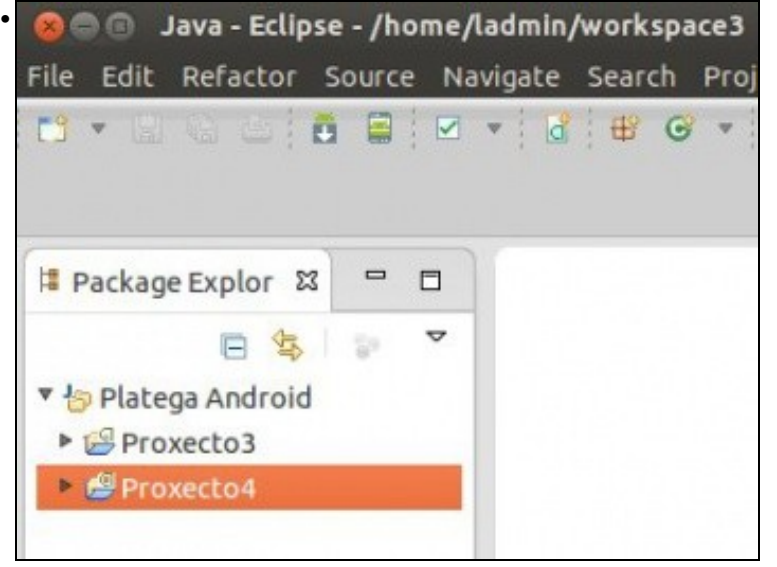

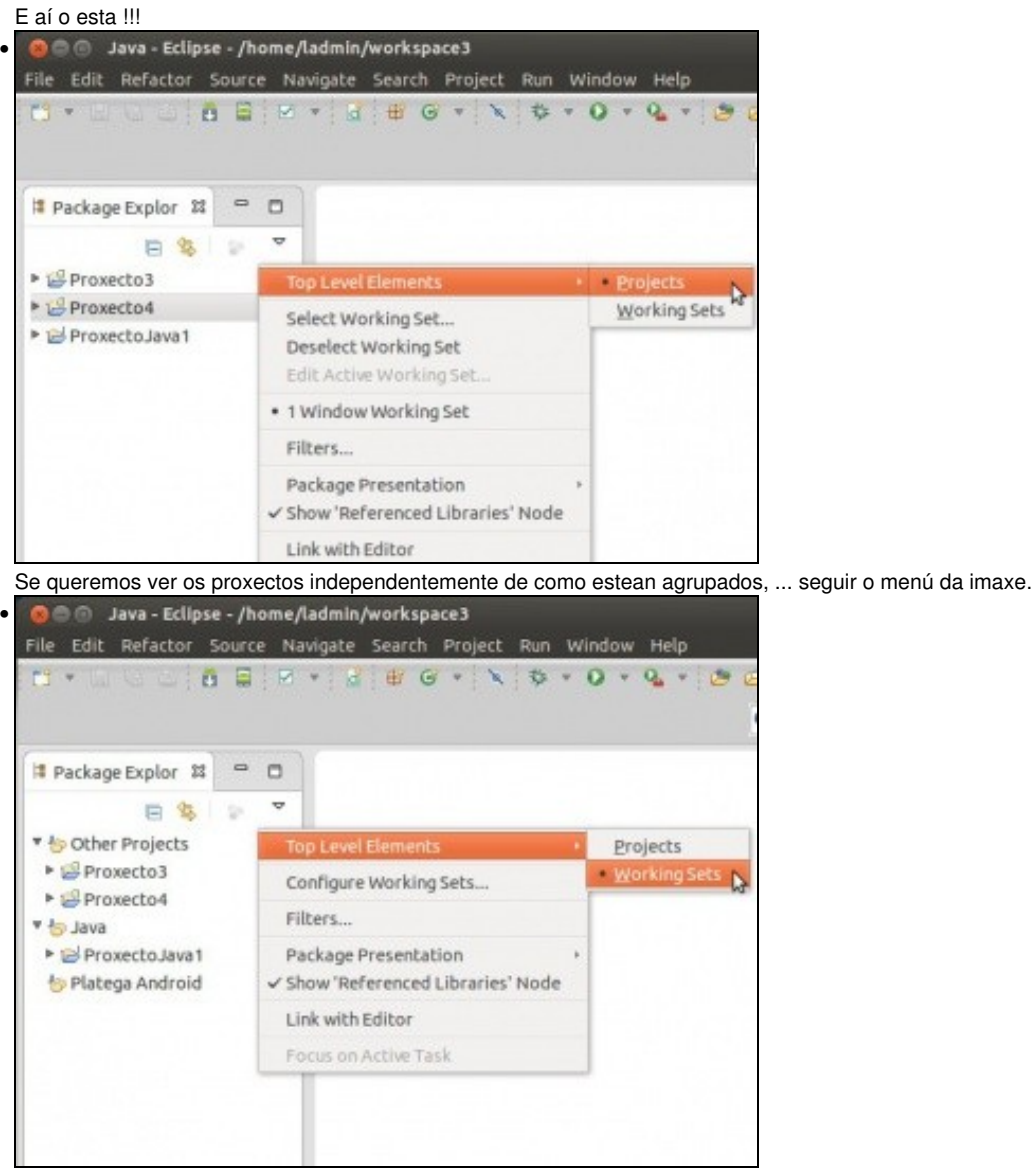

Ou velos agrupados en agrupamentos.

### <span id="page-18-0"></span>**1.6 Importar proxectos**

- Os proxectos pódense levar dun equipo a outro simplemente copiando os cartafoles no que están.
- Neste caso vanse copiar os proxectos contidos no Workspace3 a un novo cartafol chamado **probas** e logo importaranse.
- Importar proxectos

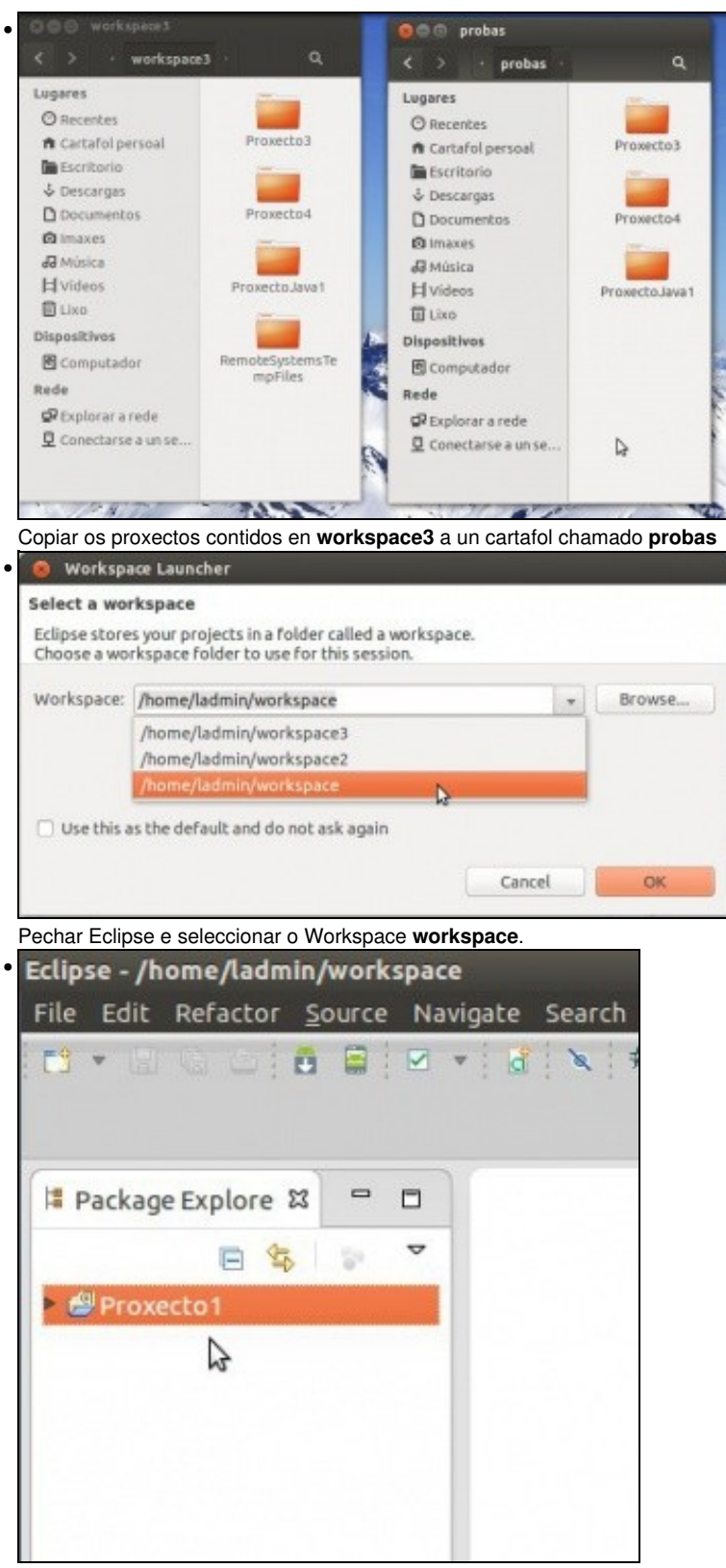

Este xa contiña o Proxecto1. Observar como non están os agrupamentos creado no **workspace3**.

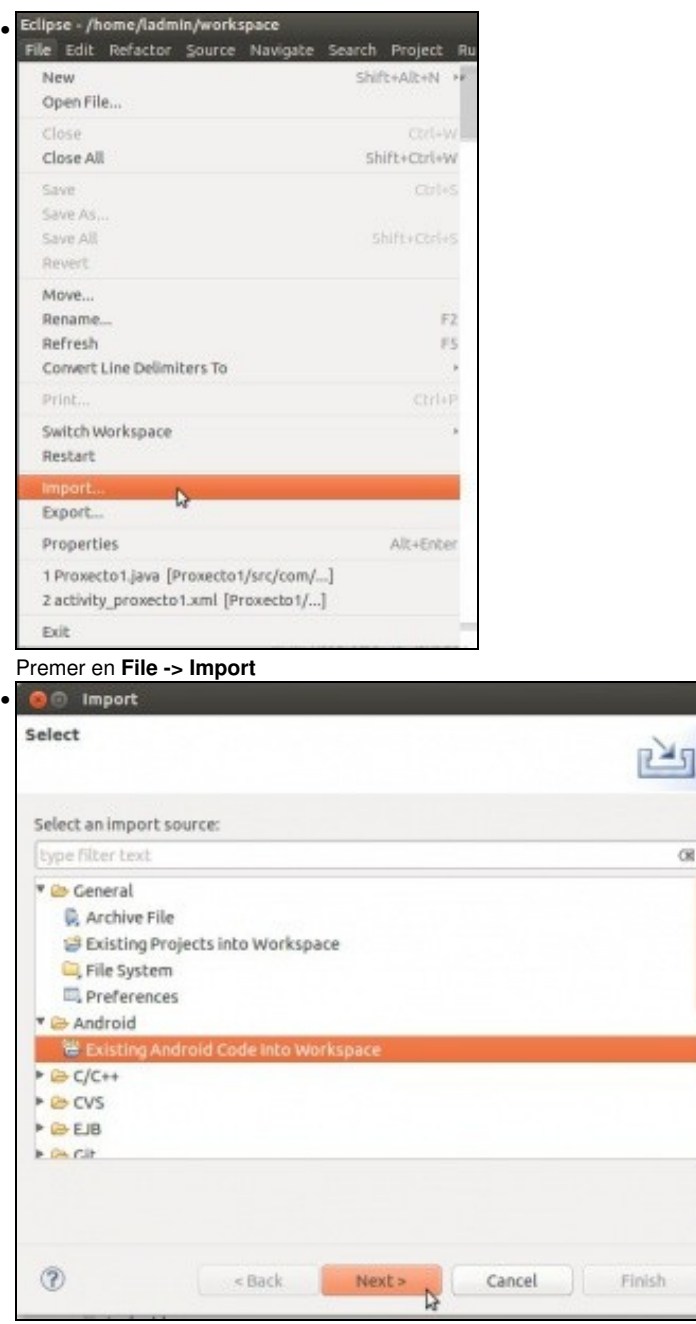

Indicar que é un proxecto de Android.

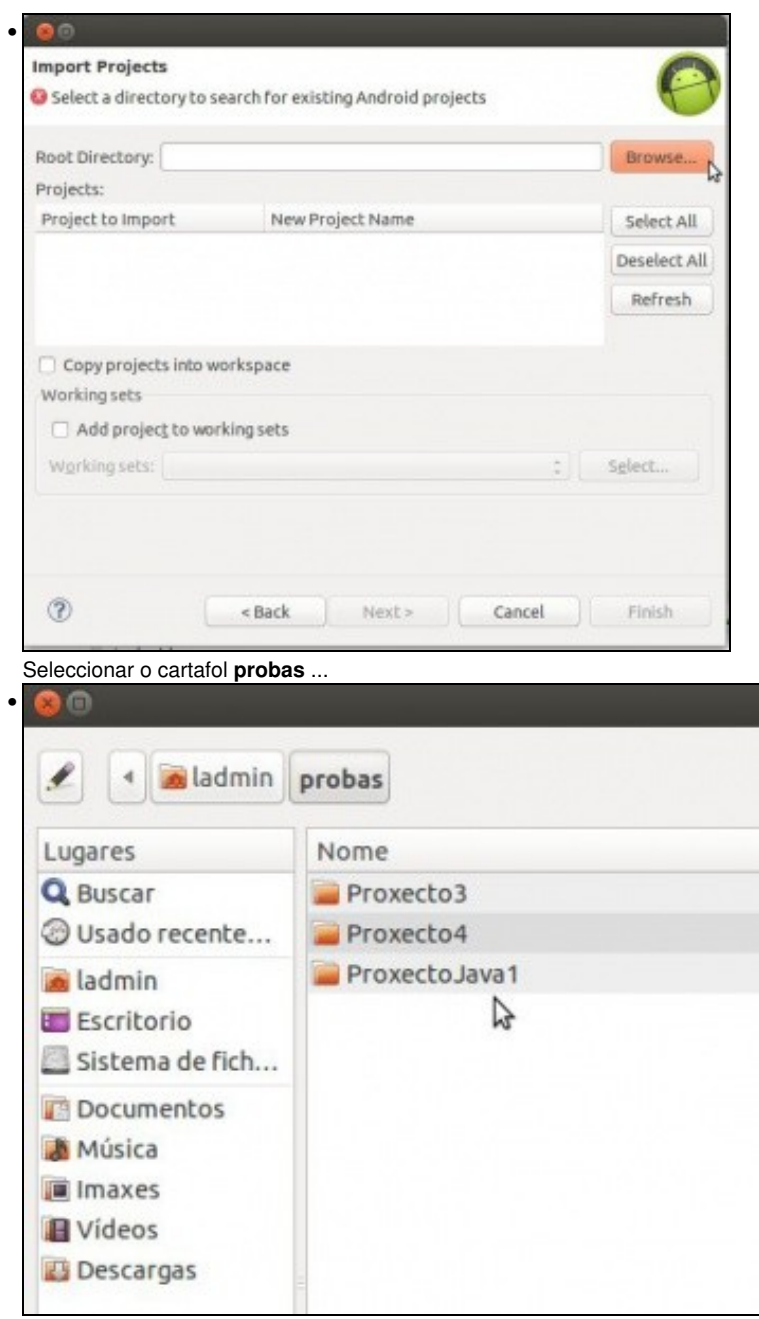

... e automaticamente busca os proxectos que hai na carpeta **probas** e nas súas subcarpetas (ideal para corrixir proxectos). Observar que non quere importar o proxecto de Java.

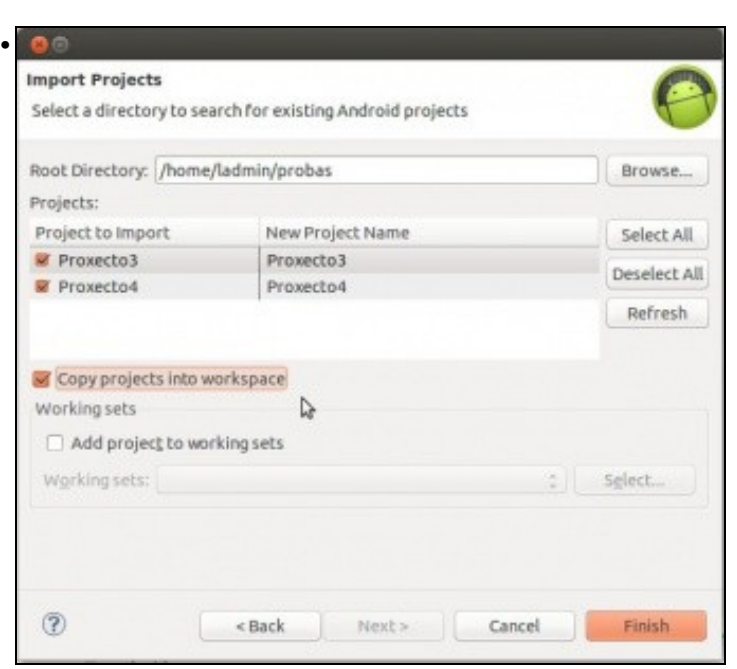

Indicar que queremos que copie os proxectos do cartafol orixe ao workspace. Co cal se se modifican os proxectos, estes serán os que estean no workspace e non no cartafol **probas**.

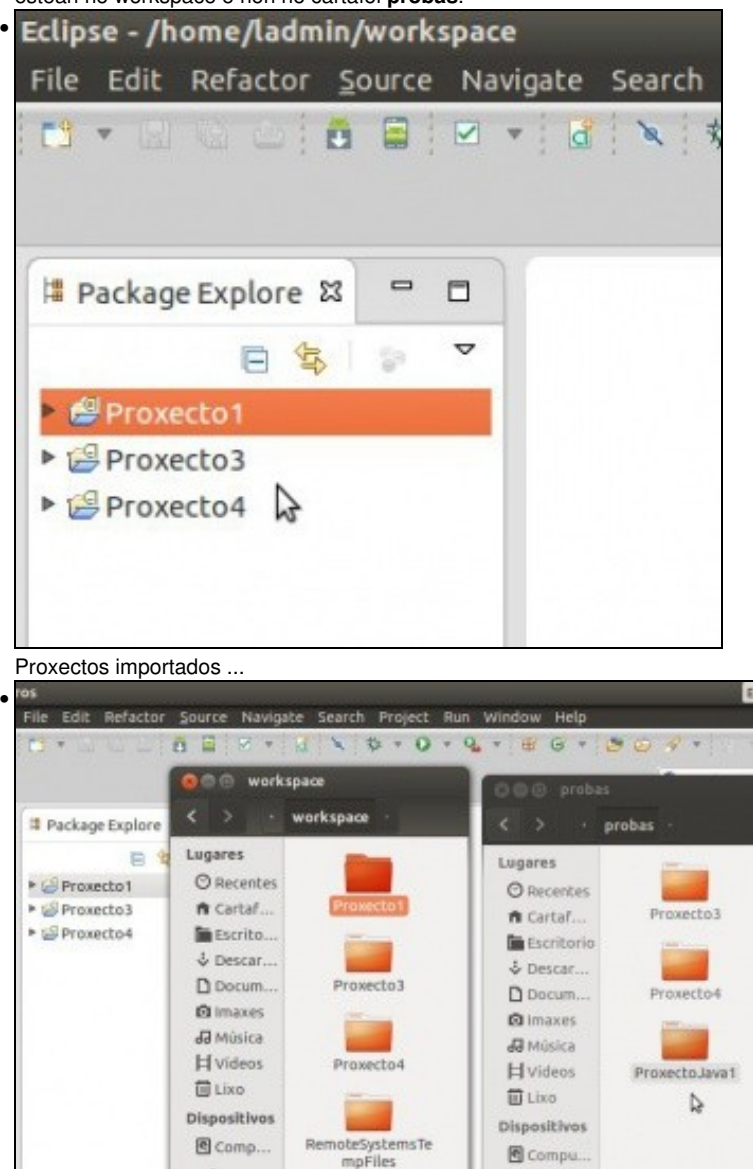

E tamén copiados ao Workspace. Observar que proxectos están/ou non en cada cartafol. A partir de agora co cartafol **probas** pódese realizar o que se desexe.

# <span id="page-23-0"></span>**1.7 Proxectos fóra do Workspace**

- Nesta ocasión imos ver como ter proxectos fóra do Workspace. Aínda así este é necesario para conter o cartafol **.metadatos** que conten información, entre outras cousas, sobre os proxectos.
- Obviamente, tamén se poden ter outros proxectos dentro do Workspace.
- Crear proxectos fóra do WorkSpace

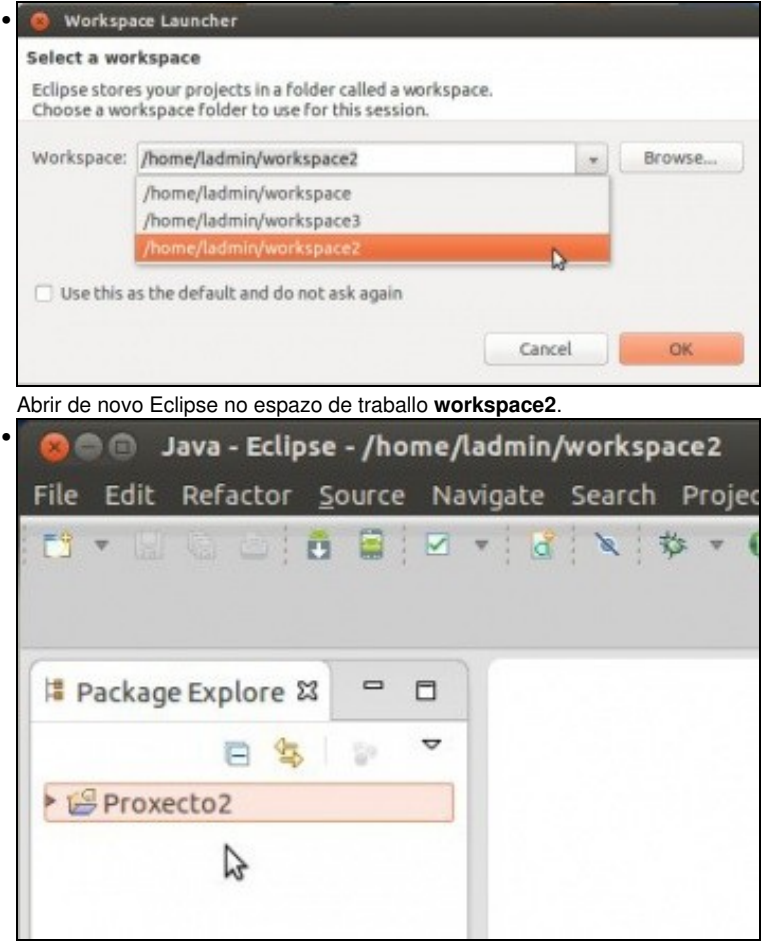

Contén no workspace o Procexto2 creado ao principio.

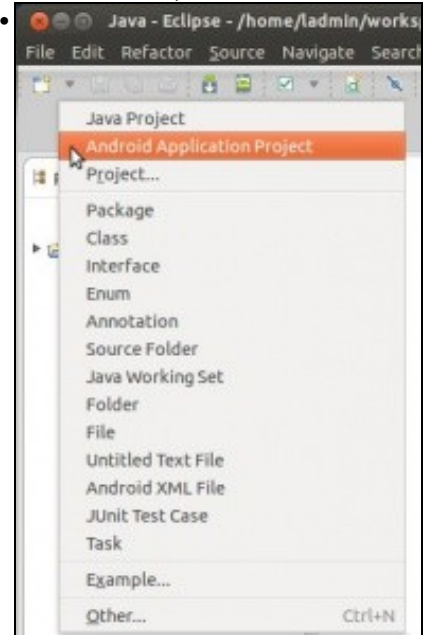

Crear un novo proxecto de Android ...

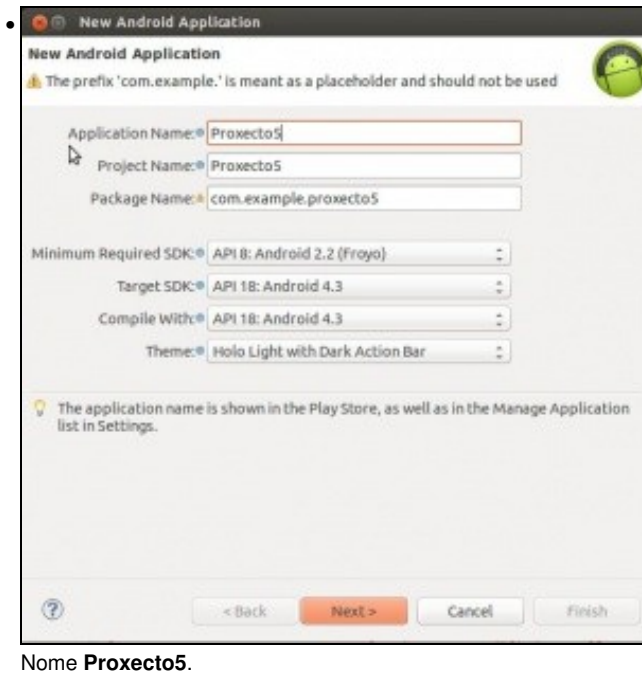

**OLLO! Edición 2015**: Indicar como SDK mínimo API 16.

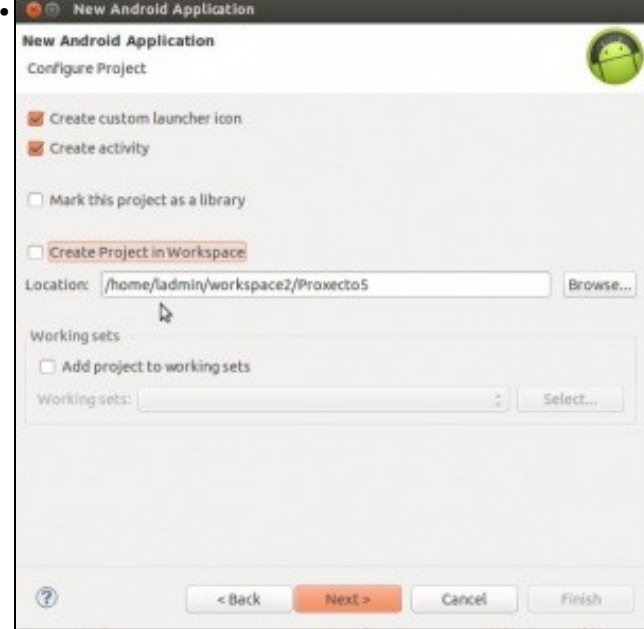

Na ruta indicar que se desexa crear noutro cartafol fóra do workspace.

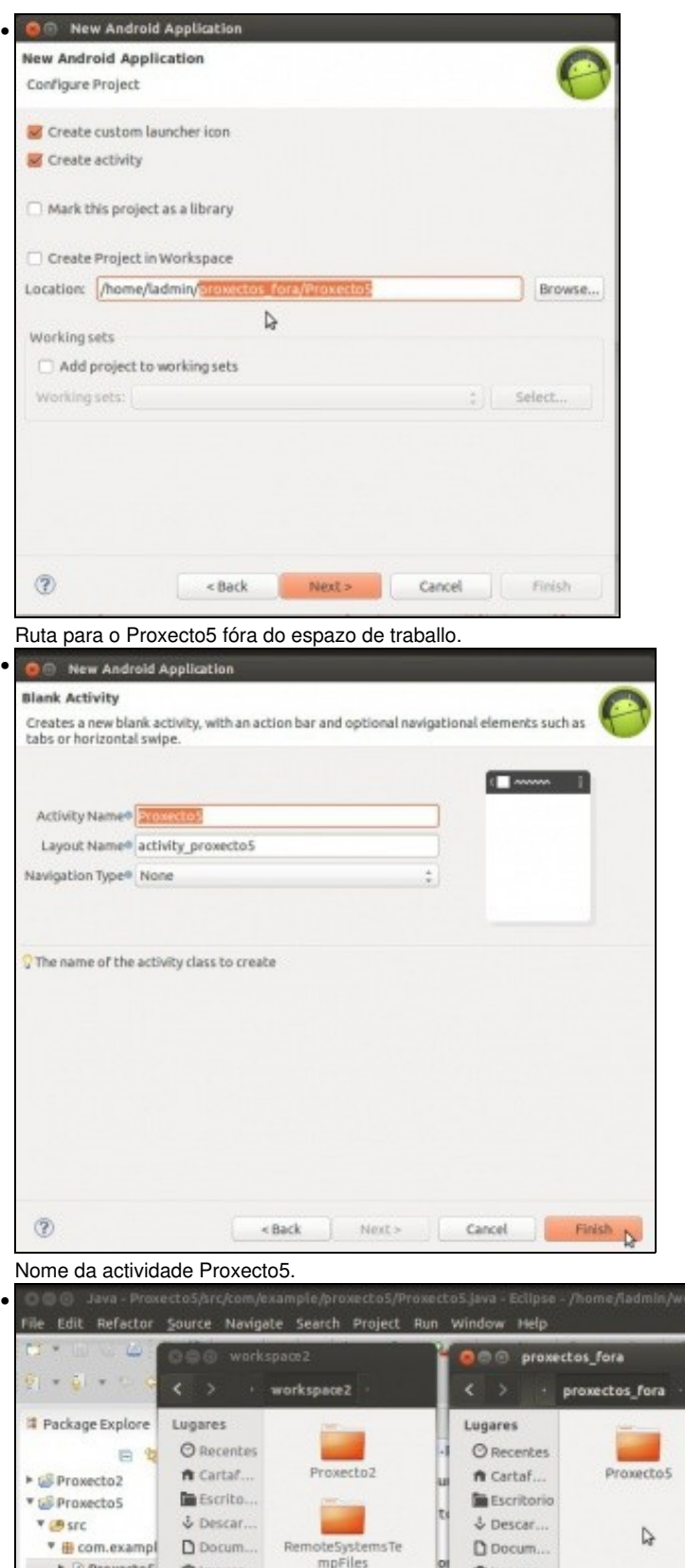

E proxectos a maxes meriles a maxes entre o IDE e os 2 cartafoles: o do workspace e o que conte? o proxecto5.

• Importar proxectos fóra do Workspace

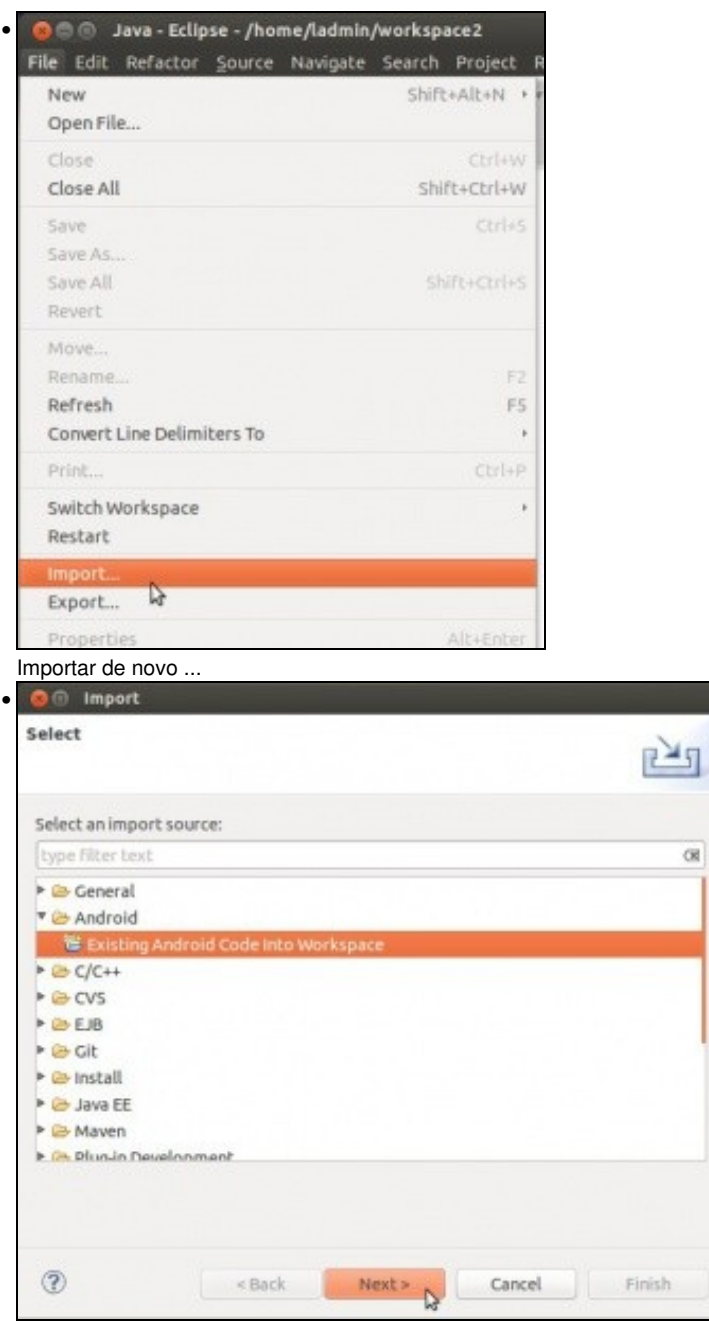

Proxectos de Android ...

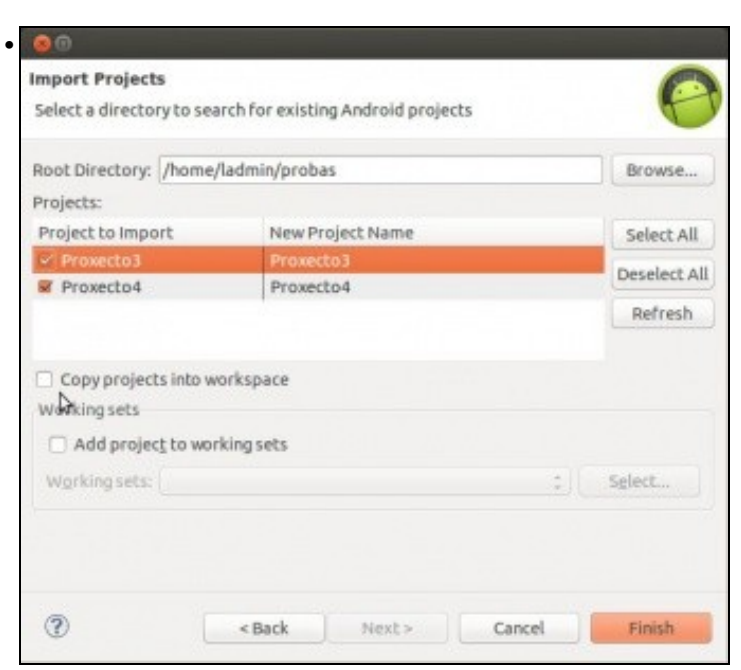

Pero ... esta vez **non** copiar os proxectos ao espazo de traballo. O resultado será semellante ao anterior. Só que agora os cambios que se fagan nos proxectos 3 e 4 serán gardados no cartafol **probas**.

| <b>DER LES</b>                                                                                                   | O D G workspace?<br>×.<br>workspace2<br>- 11                                                                                                    | GGG presentes fora<br>promotes fors                                                                                                    | <b>O</b> C C probes<br>$\epsilon$ ><br>probas.                                                                                             |                                           |
|----------------------------------------------------------------------------------------------------|----------------------------------------------------------------------------------------------------|----------------------------------------------------------------------------------------------------|----------------------------------------------------------------------------------------------------|-------------------------------------------|
| Ill Package Explo<br>$\equiv$<br>+ Lil Prosecto2<br><b>E Gil Prosecto I</b><br>* B Prosecto 4<br>+ Lil Provectos | Lugares<br><b><i>O Recentes</i></b><br>Proxecto2<br>n cartaf<br><b>B</b> escrito<br>& Descar<br>RemobeSustemsTe<br>D Docum<br>mariles<br><b>@Imaxes</b><br><b>Ja</b> Moslea<br><b>El</b> Videos | Lugarez<br><b>STATISTICS</b><br>O kecentes<br>Proxectos:<br>n Cartaf<br>Escritorio<br>& bestar<br>D Docum<br><b>B</b> trainer.<br>dd Milsica<br><b>H</b> wideos | Lugares<br>C Recentes<br>ft Cartafo<br><b>In</b> Capribario<br>& Descargas<br>Di Docum<br><b>Birracon</b><br><b>Ja</b> Música<br>El Videos | Proxectio3<br>Protected<br>Presento Java1 |

Observar como se distribúen os 4 proxectos do IDE: 1 en **workspace2**, 1 no cartafol chamado '**proxectos\_fora** e 2 no cartafol **probas**

## <span id="page-27-0"></span>**1.8 Borrado de proxectos**

- Os proxectos pódense borrar dende Eclipse:
	- ♦ Pódese borra só o enlace no IDE, sen borrar os ficheiros do proxecto,
	- ♦ Ou tamén o cartafol que o contén os ficheiros do proxecto.
- Tamén se poden borrar os cartafoles directamente, pero teríase no IDE un enlace a un proxecto que non existe.
- Borrar proxectos

|                                                           | Java - Eclipse - /home/ladmin/workspace2 |                     |
|-----------------------------------------------------------|------------------------------------------|---------------------|
| Edit<br>Refa<br>File                                      | New                                      |                     |
| ES.<br>1514<br>480<br>Package Expl                        | Go Into                                  |                     |
|                                                           | Open in New Window                       |                     |
|                                                           | Open Type Hierarchy                      | F4                  |
|                                                           | Show In                                  | Shift+Alt+W         |
|                                                           | Copy                                     | $Ctrl + C$          |
|                                                           | Copy Qualified Name                      |                     |
| Proxecto2<br>▶ BProxecto3<br>▶ BProxecto4<br>▶ BProxecto5 | Paste                                    | $Ctr1+V$            |
|                                                           | Delete                                   | Delete              |
|                                                           | Remove from Context                      | Shift+Ctrl+Alt+Down |
|                                                           | <b>Build Path</b>                        |                     |
|                                                           | Source                                   | Shift+Alt+S         |
|                                                           | Refactor                                 | Shift+Alt+T         |

Borramos o Proxecto2.

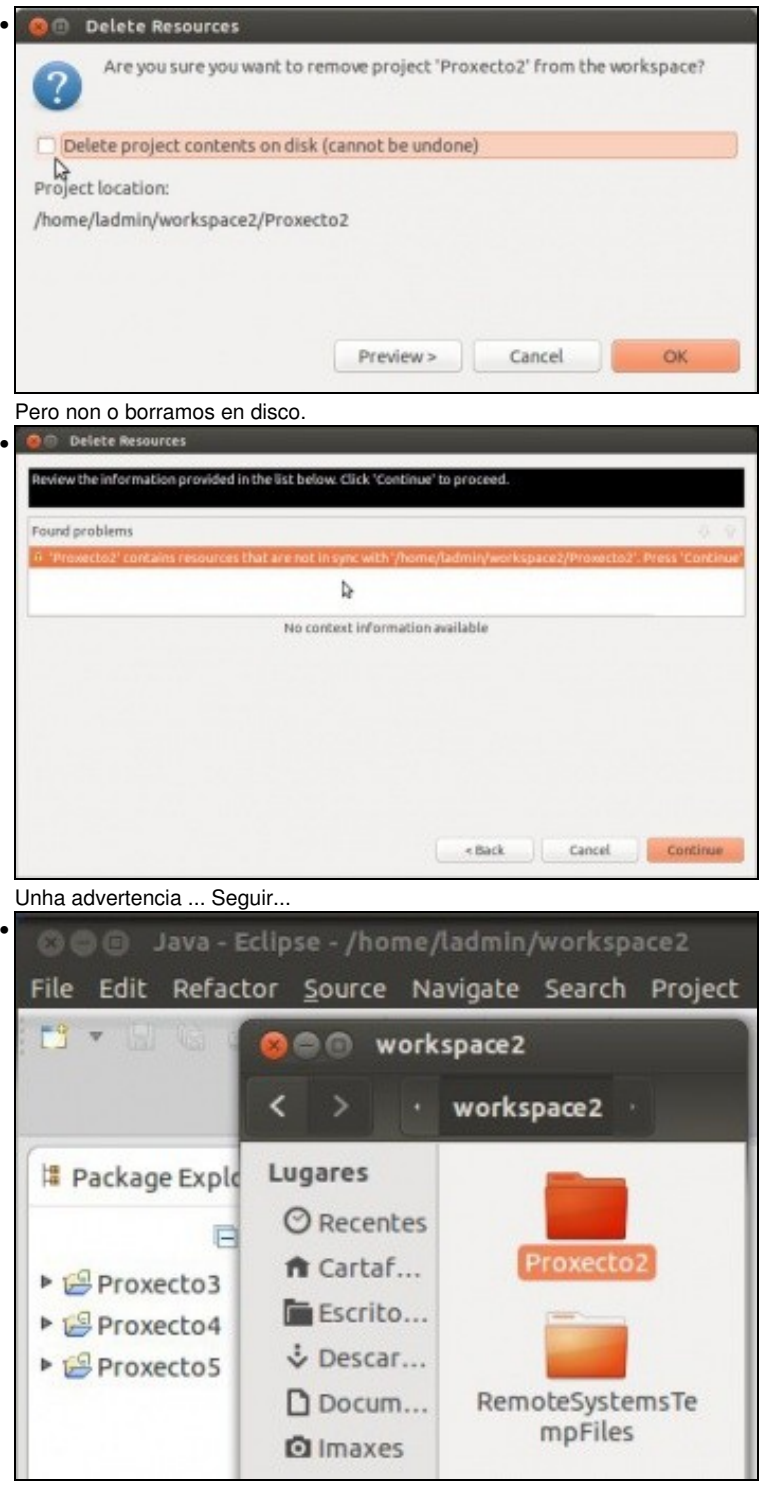

Vemos que o IDE non ten o Proxecto2, pero este segue no cartafol **workspace2**.

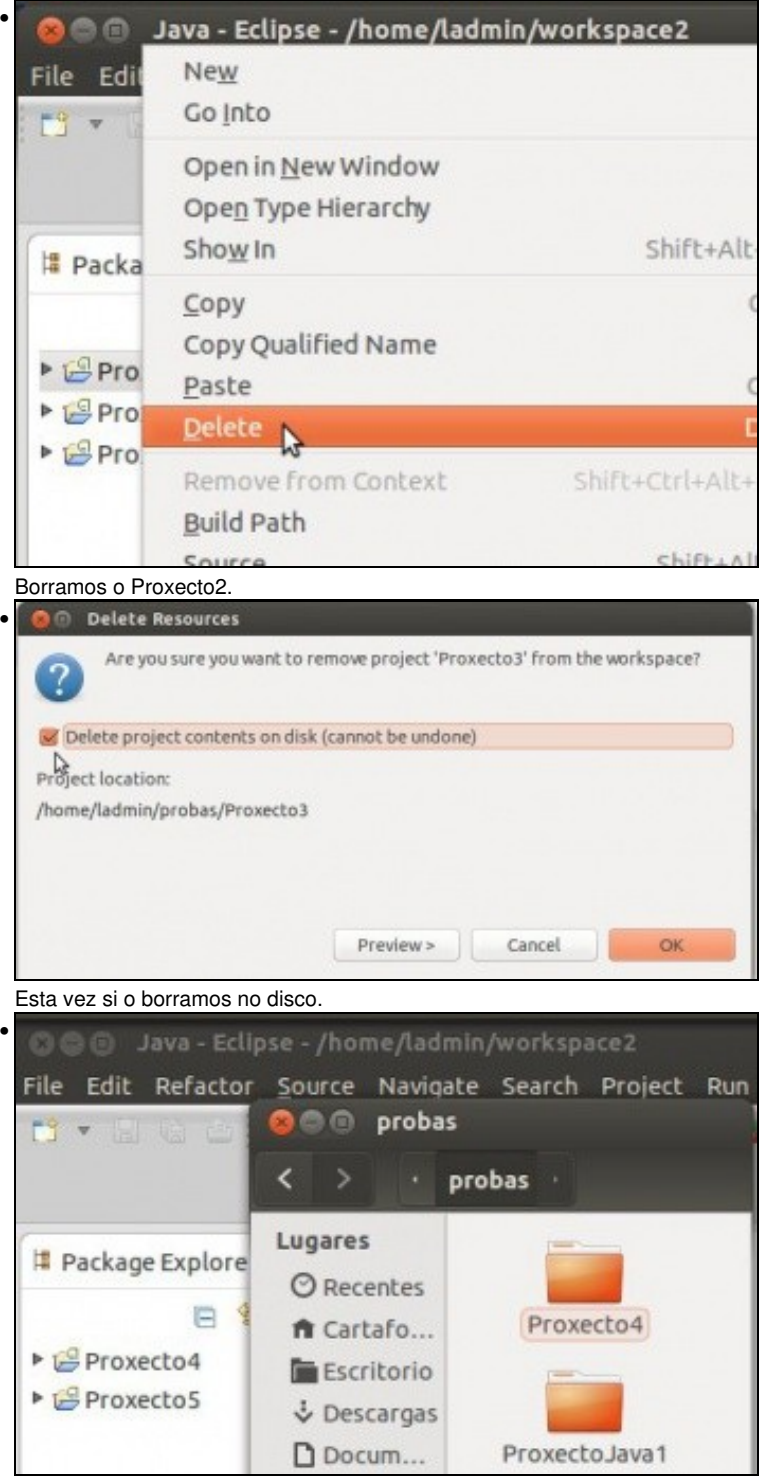

Nin no IDE nin no cartafol **probas** está o Proxecto3.

### <span id="page-29-0"></span>**1.9 Preferencias: workspaces**

- Rematamos revisando onde se almacena a configuración relativa aos workspaces anteriores.
- Preferencias

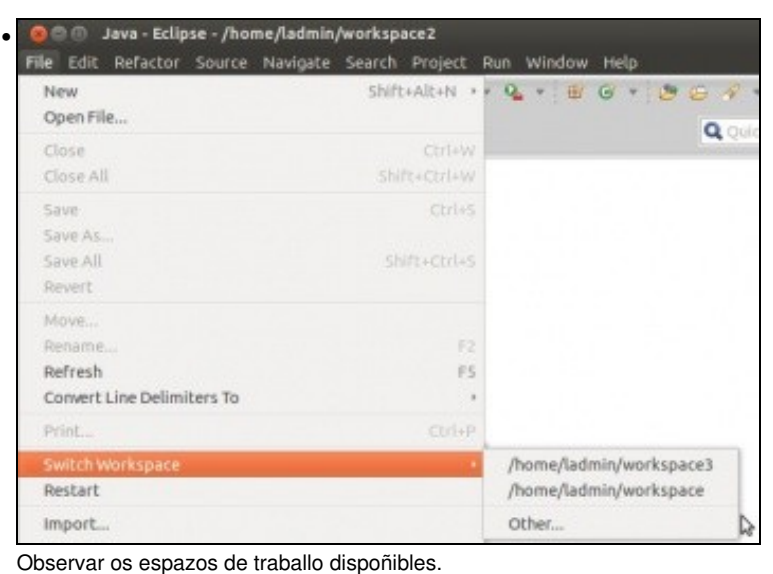

@@@ Java - Eclipse - /home/ladmin/workspace2 • File Edit Refactor Source Navigate Search Project Run Wi<mark>ndow</mark> Help BBBVBX BYDYQ **T.V.** New Window New Edito Hide Toolbar

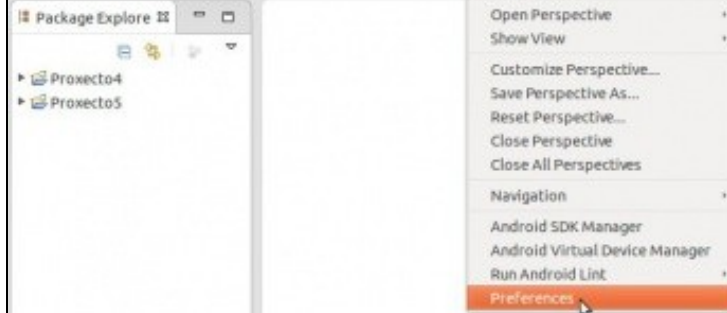

Premer en **Window -> Preferences**.

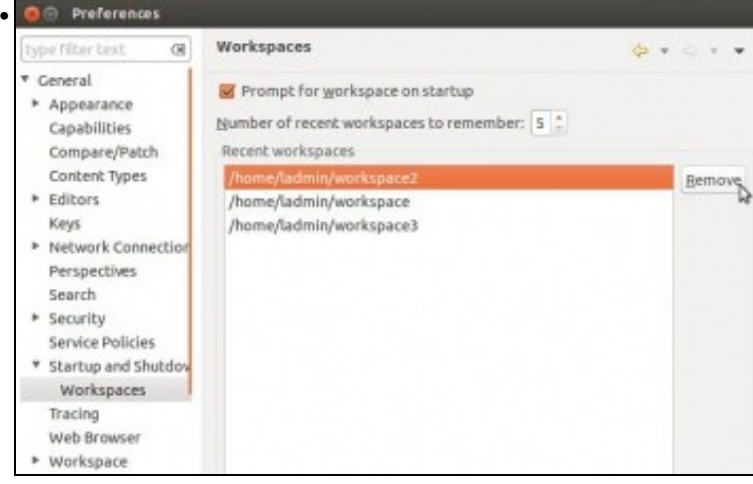

En **General -> Startup and Shutdown -> Workspaces** podemos eliminar a referencias aos espazos de traballo que se viñan usando até agora. Tamén podemos configurar se queremos que siga preguntado/ou non, ao iniciar Eclipse, polos espazos de traballo.

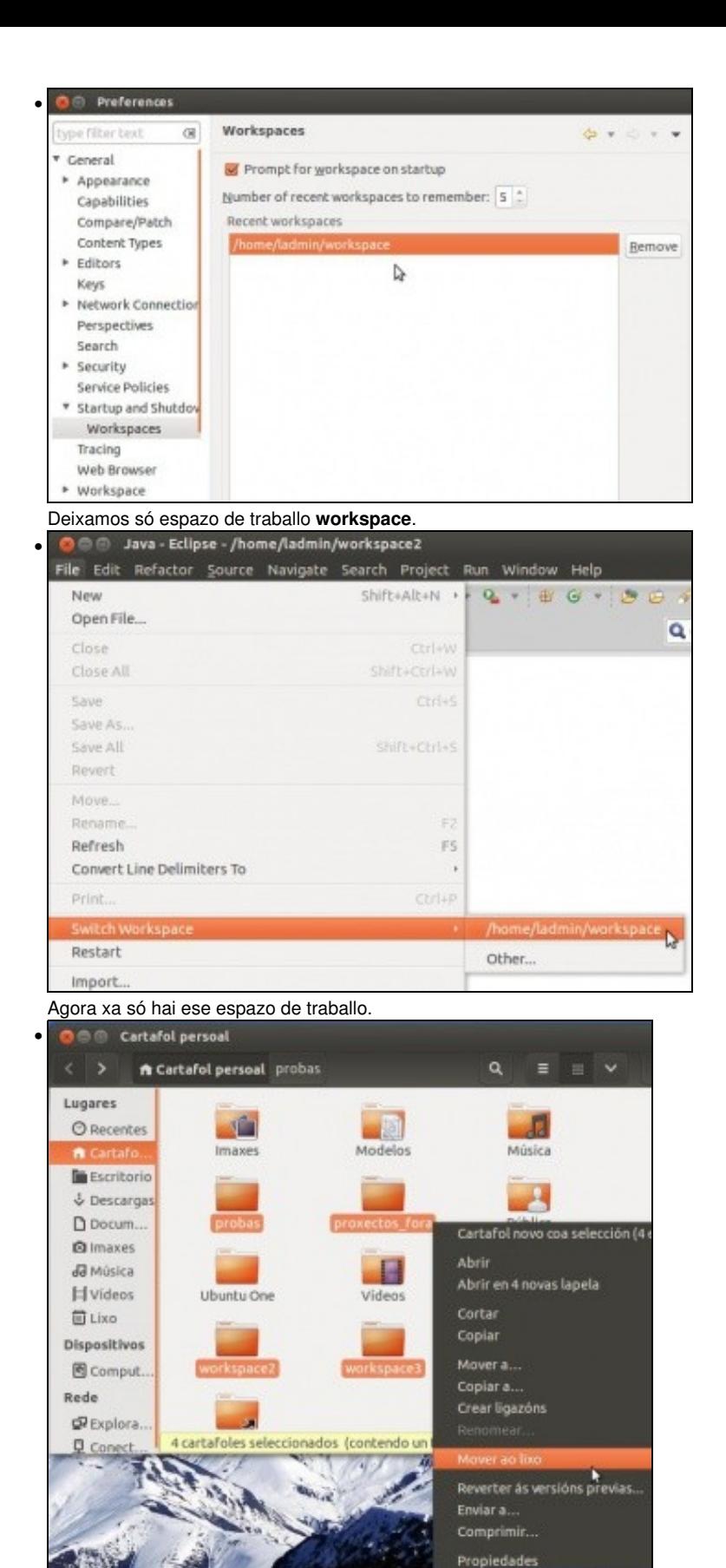

Para limpar todo imos borrar os cartafoles que usamos até agora, salvo ...

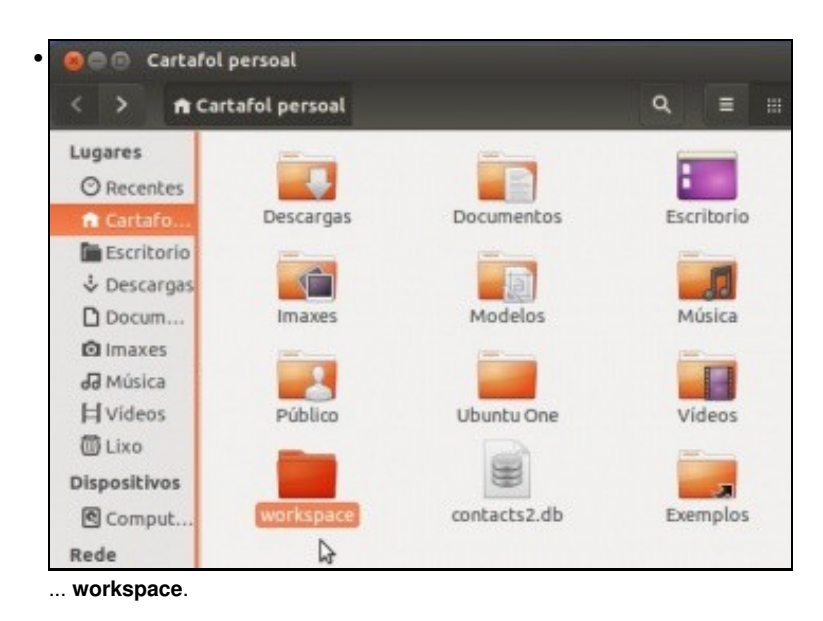

-- [Ángel D. Fernández González](https://manuais.iessanclemente.net/index.php/Usuario:Angelfg) e [Carlos Carrión Álvarez](https://manuais.iessanclemente.net/index.php/Usuario:Carrion) -- (2015).